Felhasználói útmutató

© Copyright 2015 HP Development Company, L.P.

A Bluetooth jelölés a jogtulajdonos védjegye, amelyet a Hewlett-Packard Company licencmegállapodás keretében használ. A Corel név a Corel Corporation vagy a Corel Corporation Limited bejegyzett védjegye. A DTS szabadalmaival kapcsolatban lásd: [http://patents.dts.com.](http://patents.dts.com) A DTS Licensing Limited licence alapján készült. A DTS, a szimbólum, valamint a DTS és a szimbólum együtt a DTS, Inc. bejegyzett védjegye, a DTS Sound+ pedig a DTS, Inc. védjegye. © DTS, Inc. Minden jog fenntartva. Az ENERGY STAR az Egyesült Államok kormánya által bejegyzett védjegy. © 2012 Google, Inc. Minden jog fenntartva. A Google és a Google Play a Google, Inc. védjegye. Az SD embléma a jogtulajdonos védjegye.

Az itt szereplő információ előzetes értesítés nélkül változhat. A HP termékeire és szolgáltatásaira vonatkozó kizárólagos jótállás az adott termékhez, illetve szolgáltatáshoz mellékelt, korlátozott jótállásról szóló nyilatkozatban vállalt jótállás. A dokumentumban ismertetettek nem jelentenek semmiféle további jótállást. A HP nem vállal felelősséget az itt található esetleges technikai vagy szerkesztési hibákért és mulasztásokért.

Első kiadás: 2015. április

Dokumentum cikkszáma: 818960-211

#### A termékkel kapcsolatos tájékoztatás

Ez az útmutató olyan funkciókat ír le, amelyek a legtöbb típuson megtalálhatók. Előfordulhat, hogy egyes funkciók az Ön táblagépén nem érhetők el.

#### Szoftverhasználati feltételek

A táblagépen előre telepített bármelyik szoftvertermék telepítésével, másolásával, letöltésével és egyéb használatával magára nézve kötelezőnek ismeri el a HP végfelhasználói licencszerződést (EULA). Ha ezeket a licencfeltételeket nem fogadja el, az Ön kizárólagos jogorvoslati lehetősége az, ha a még nem használt teljes terméket (hardvert és szoftvert) a vásárlást követő 14 napon belül teljes pénzvisszatérítés ellenében az eladó pénzvisszatérítési szabályai szerint visszaküldi az eladónak.

További információkért, illetve a táblagép teljes árának visszatérítéséért forduljon az eladóhoz.

# **Tartalomjegyzék**

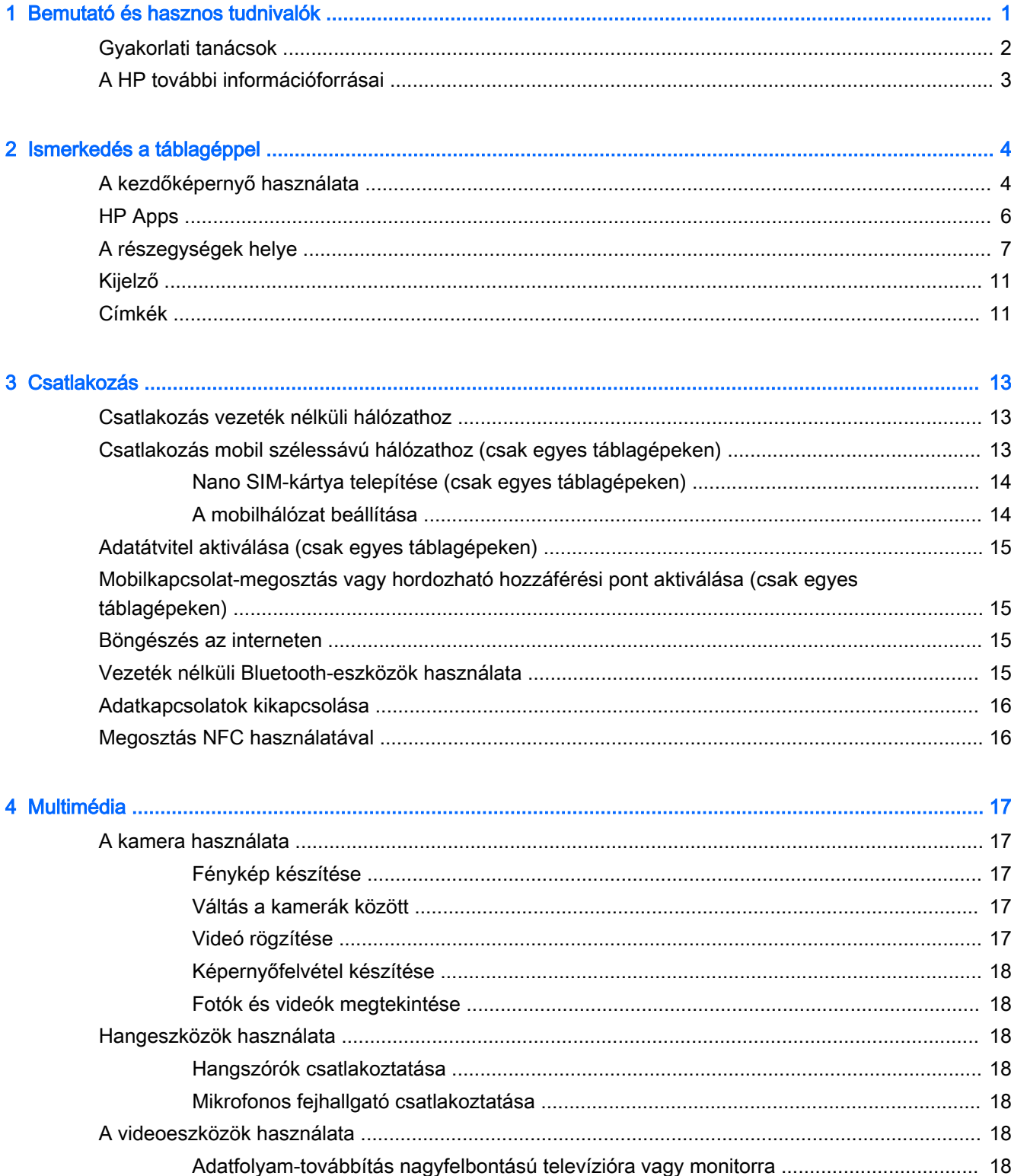

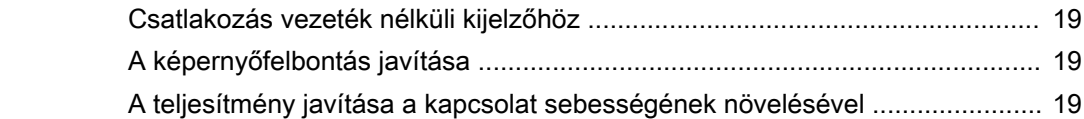

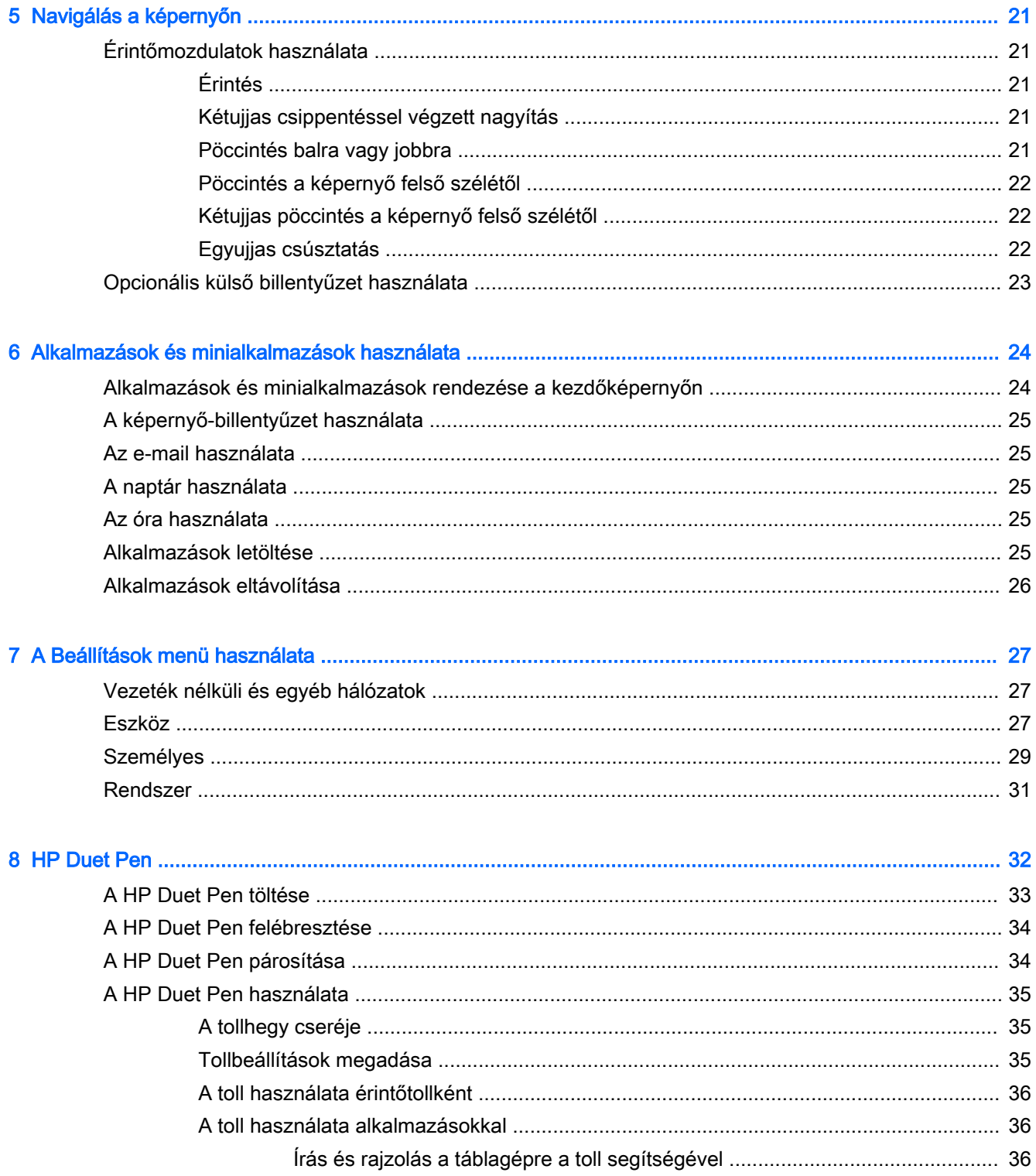

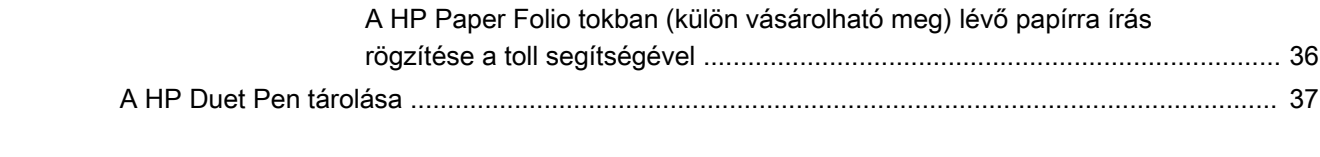

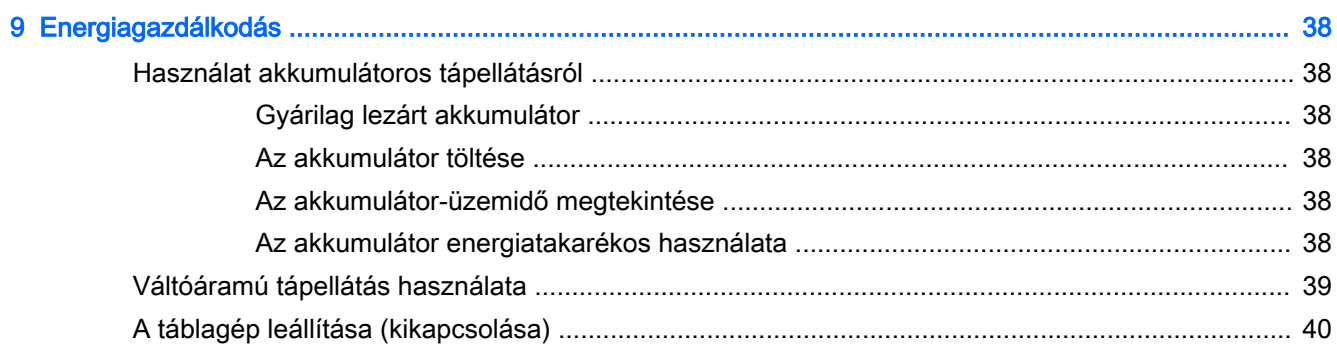

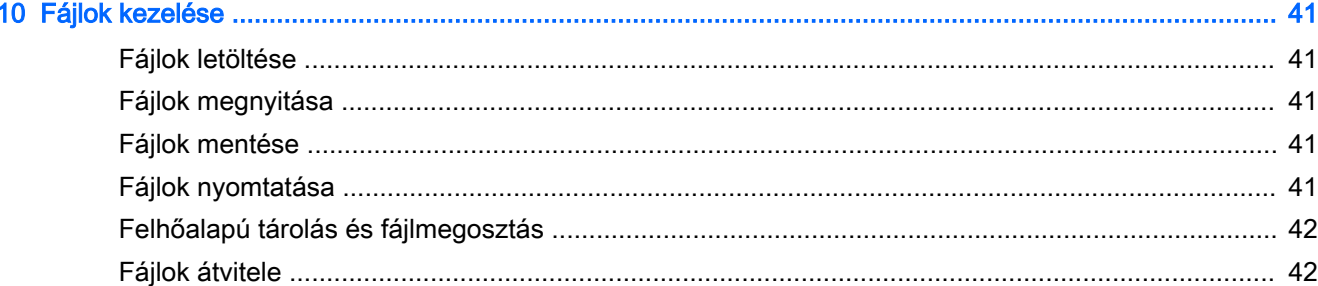

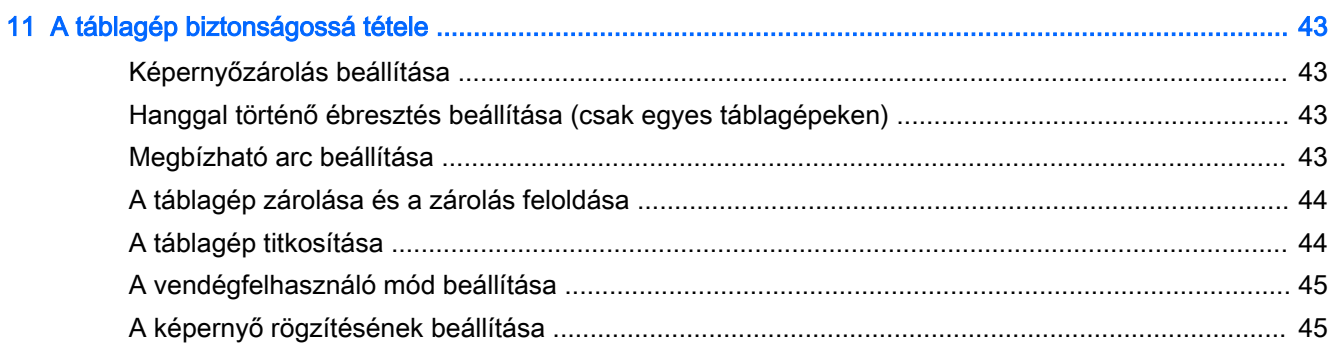

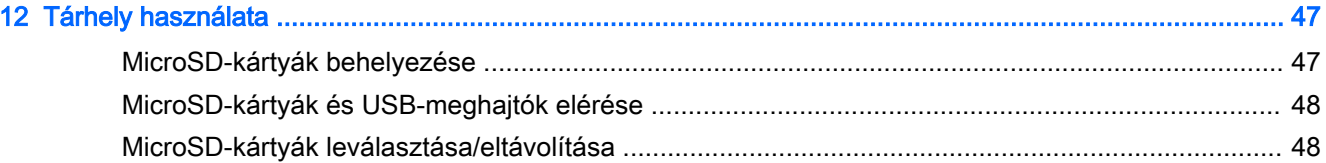

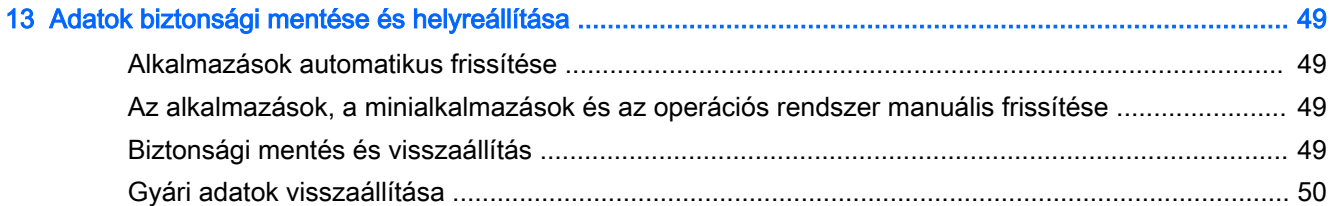

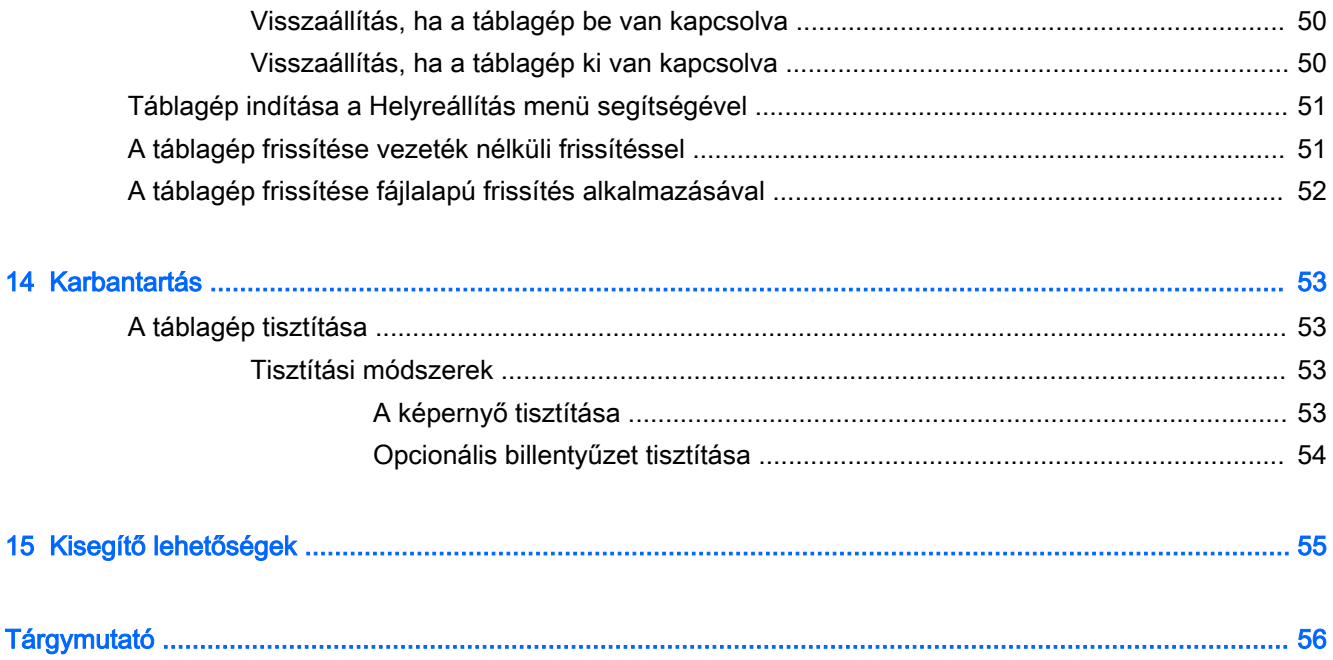

# <span id="page-6-0"></span>1 Bemutató és hasznos tudnivalók

- $\mathbb{F}$  MEGJEGYZÉS: A működésre vonatkozó alapvető utasításokért tekintse meg a táblagép dobozában található nyomtatott Gyorskalauzt.
- **i<sup>n</sup> FONTOS:** A táblagép első használata előtt csatlakoztassa azt egy külső áramforráshoz, és töltse az akkumulátort legalább 15 percig.
- **EX MEGJEGYZÉS:** Ha használni kívánja a HP Duet Pen tollat, a használat előtt legalább 2 órán keresztül töltse.

A táblagép használatba vételéhez kövesse az alábbi utasításokat:

- 1. Az akkumulátor töltését követően, amikor megjelenik az akkumulátor képe a képernyőn, kapcsolja be a táblagépet: nyomja meg és tartsa nyomva a tápkapcsológombot körülbelül 2 másodpercig, amíg meg nem jelenik a HP embléma.
	- $\mathbb{Z}$  FONTOS: Ha nem jelenik meg a képernyőn az akkumulátor képe, nyomja meg a tápkapcsológombot röviden a megjelenéséig, majd nyomja meg és tartsa nyomva a tápkapcsológombot a HP embléma megjelenéséig.

A táblagép első bekapcsolásakor az üdvözlőképernyő jelenik meg.

- 2. Kövesse a képernyőn megjelenő utasításokat, és tegye a következőket:
	- Válasszon nyelvet.
	- Engedélyezze vagy tiltsa le a titkosítást. A titkosítás további védelmet biztosít a táblagép ellopása esetén. Titkosíthatja az összes adatot, beleértve a fiókokat, az alkalmazások adatait, a zenéket és más médiafájlokat, valamint a letöltött információkat. Ha titkosítja a táblagépet, meg kell adnia egy PIN kódot/jelszót, amellyel a táblagép minden bekapcsolásakor visszafejtheti az adatokat.

 $\triangle$  VIGYÁZAT! A titkosítás nem fordítható vissza. A gyári adatok visszaállítását kell végrehajtani, ami az összes adatot törli.

- Csatlakozzon vezeték nélküli hálózathoz.
- Párosítson egy HP Duet Pen eszközt. Ha nem párosítja a tollat a kezdeti beállítási folyamat során, megteheti később is. A toll párosításával kapcsolatos további információk: [A HP](#page-39-0)  [Duet Pen párosítása](#page-39-0) 34. oldal.

# <span id="page-7-0"></span>Gyakorlati tanácsok

A következő lépések elvégzését javasoljuk, hogy a legtöbbet hozhassa ki kiváló befektetéséből:

- Ha még nem tette meg, csatlakozzon egy vezeték nélküli hálózathoz. Részletes tájékoztatás: [Csatlakozás,](#page-18-0) 13. oldal.
- Ismerkedjen meg a táblagép hardvereivel és szoftvereivel. További tudnivalókért lásd: [Ismerkedés a táblagéppel,](#page-9-0) 4. oldal és [Alkalmazások és minialkalmazások használata,](#page-29-0) [24. oldal.](#page-29-0)
- Frissítse a víruskereső szoftvert, vagy vásároljon egyet a Google Play<sup>™</sup> áruházban (csak egyes táblagépeken) **.**

**WEGJEGYZÉS:** Bizonyos táblagépeken eltérő online piactéri alkalmazásokat találhat.

Állítson be képernyőzárolást a táblagéphez. Lásd: [A táblagép biztonságossá tétele,](#page-48-0) 43. oldal.

# <span id="page-8-0"></span>A HP további információforrásai

Ebből a táblázatból megtudhatja, hol találhatók többek között a termékkel kapcsolatos részletes információkat biztosító források és útmutatók.

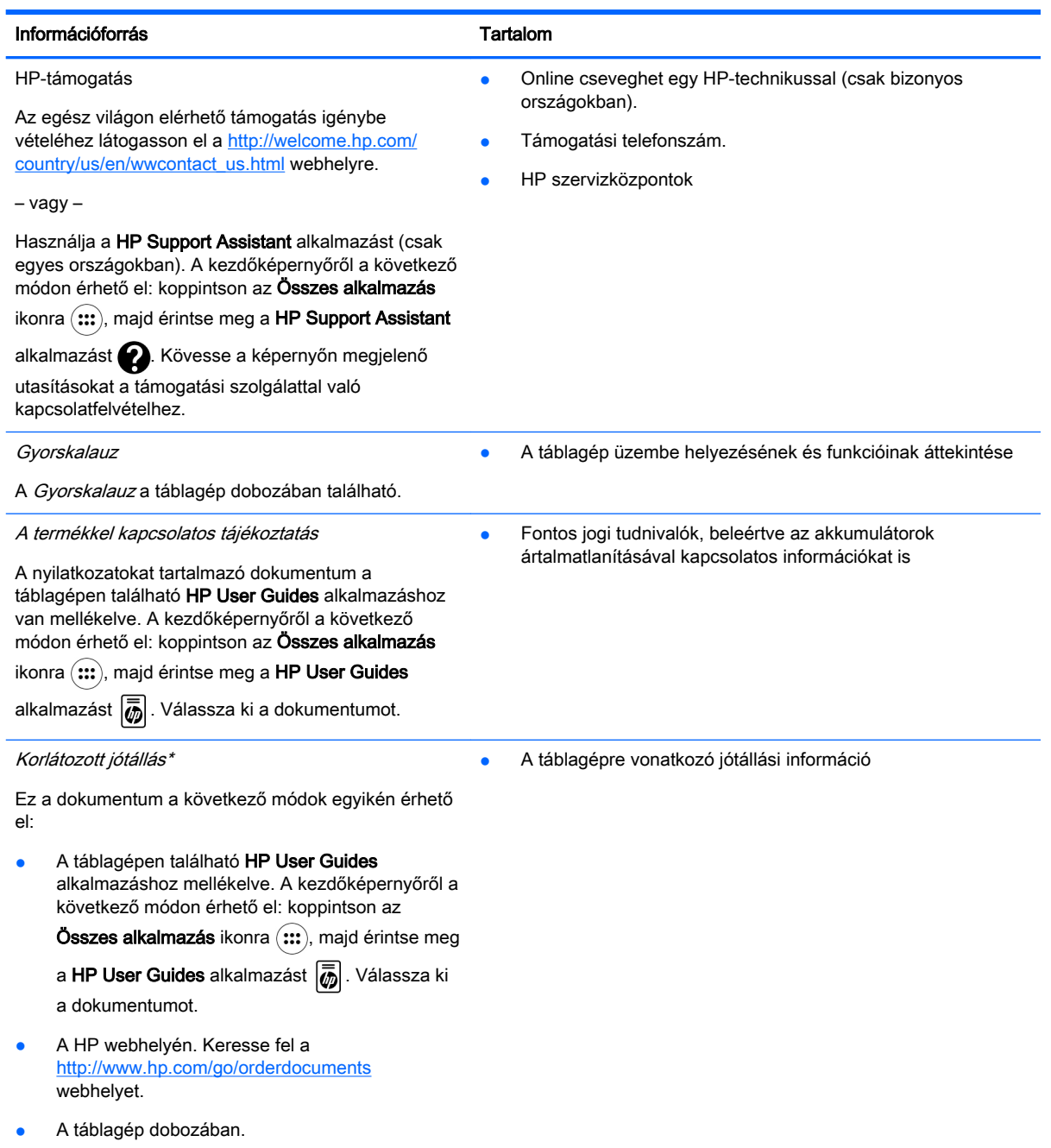

\*Az Ázsia csendes-óceáni térségében vásárolt termékek esetében a következő címre írhat a HP számára: Hewlett Packard, POD, P.O. Box 200, Alexandra Post Office, Singapore 911507. Tüntesse fel a termék nevét, saját nevét, telefonszámát és postacímét.

# <span id="page-9-0"></span>2 Ismerkedés a táblagéppel

# A kezdőképernyő használata

A kezdőképernyő egy központi helyet biztosít az információk és médiatartalmak, illetve a gyorsan elérni kívánt alkalmazások testre szabásához.

Érintsen meg egy ikont a táblázatban leírt művelet végrehajtásához.

#### **WEGJEGYZÉS:** A kezdőképernyő megjelenése és a rajta lévő ikonok eltérhetnek.

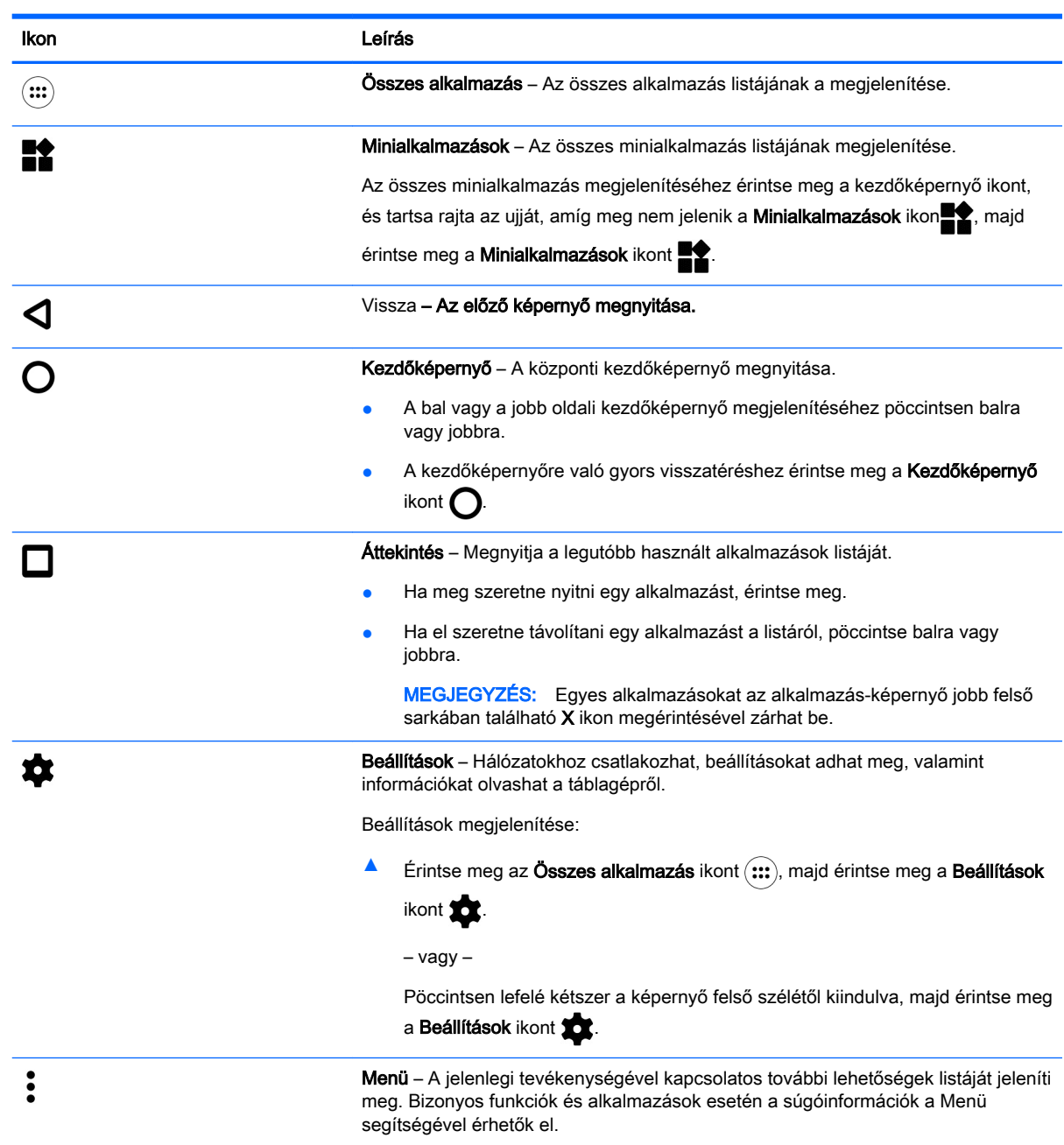

<span id="page-10-0"></span>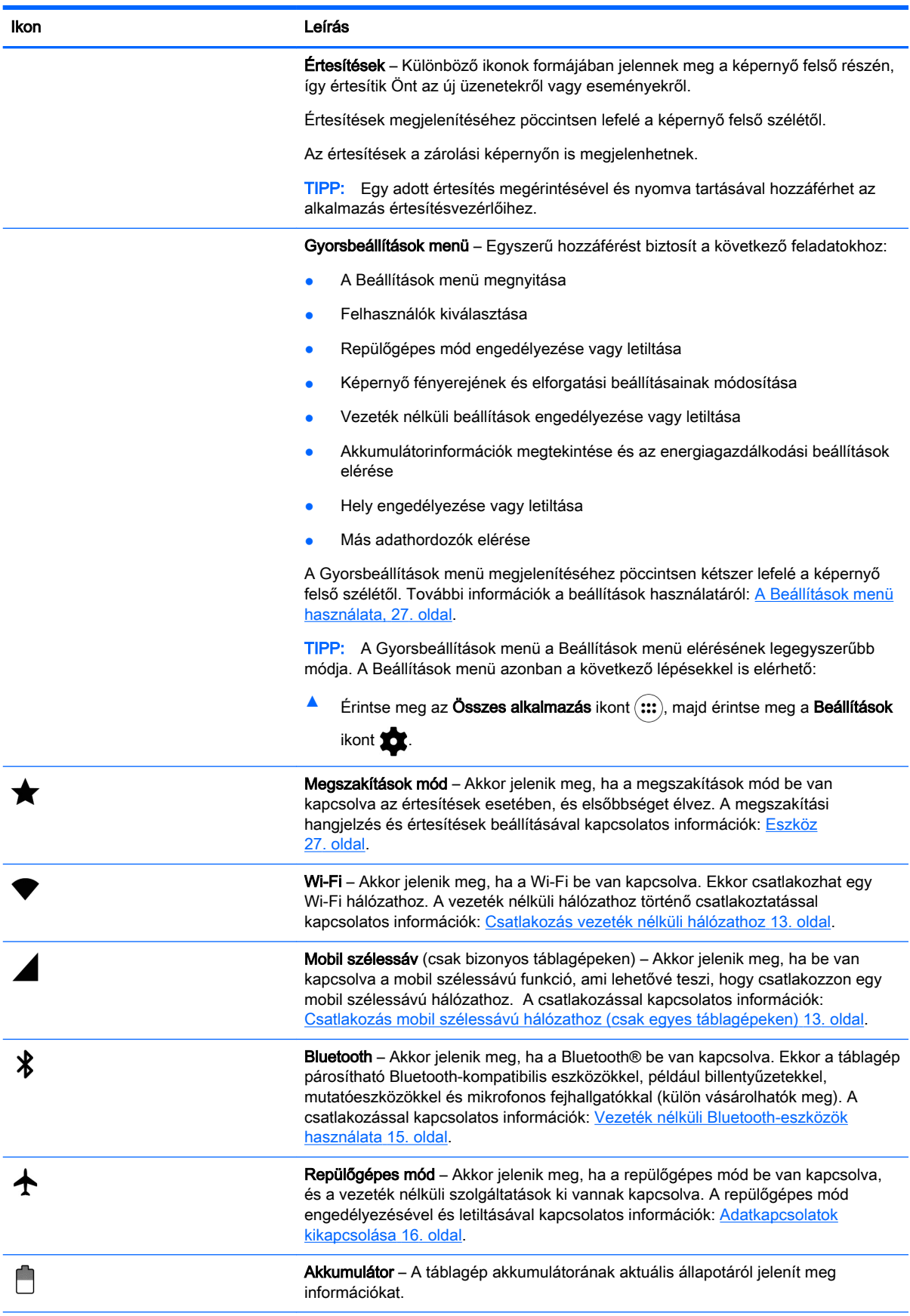

<span id="page-11-0"></span>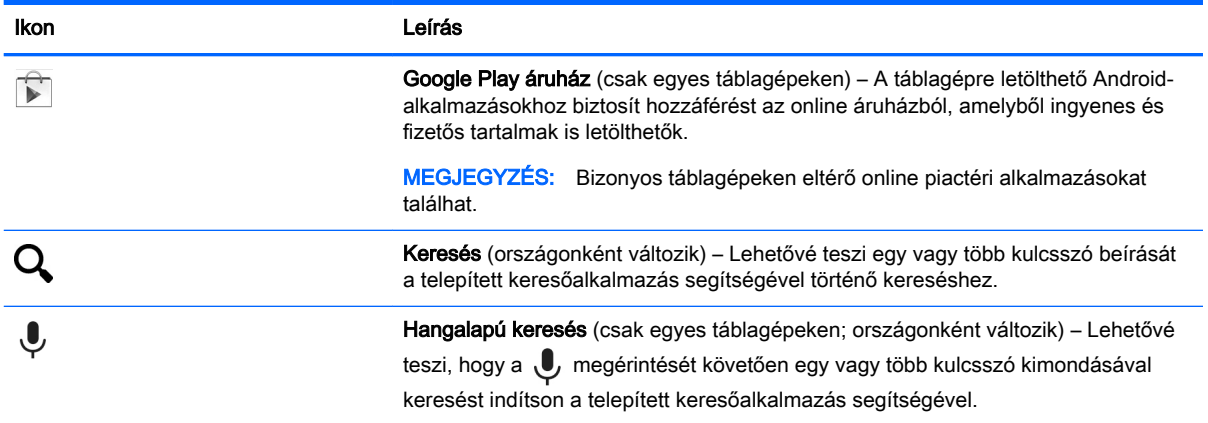

# HP Apps

Előfordulhat, hogy az alábbi alkalmazások némelyike megtalálható a táblagépén vagy elérhető a Google Play áruházból (Csak egyes táblagépeken).

**WEGJEGYZÉS:** Bizonyos táblagépeken eltérő online piactéri alkalmazásokat találhat.

Az alkalmazások kiválasztásához érintse meg az Összes alkalmazás ikont (...), majd érintse meg a kívánt HP alkalmazást.

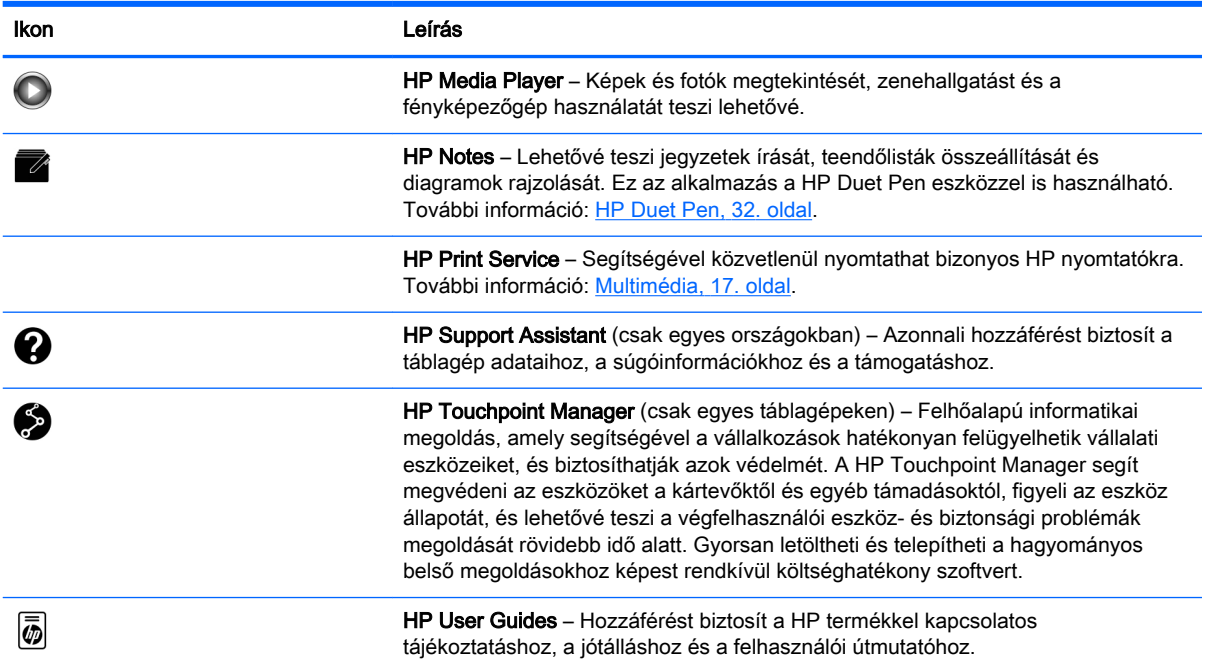

# <span id="page-12-0"></span>A részegységek helye

A részegységek azonosításához válassza ki a táblagépéhez legjobban hasonlító eszközt.

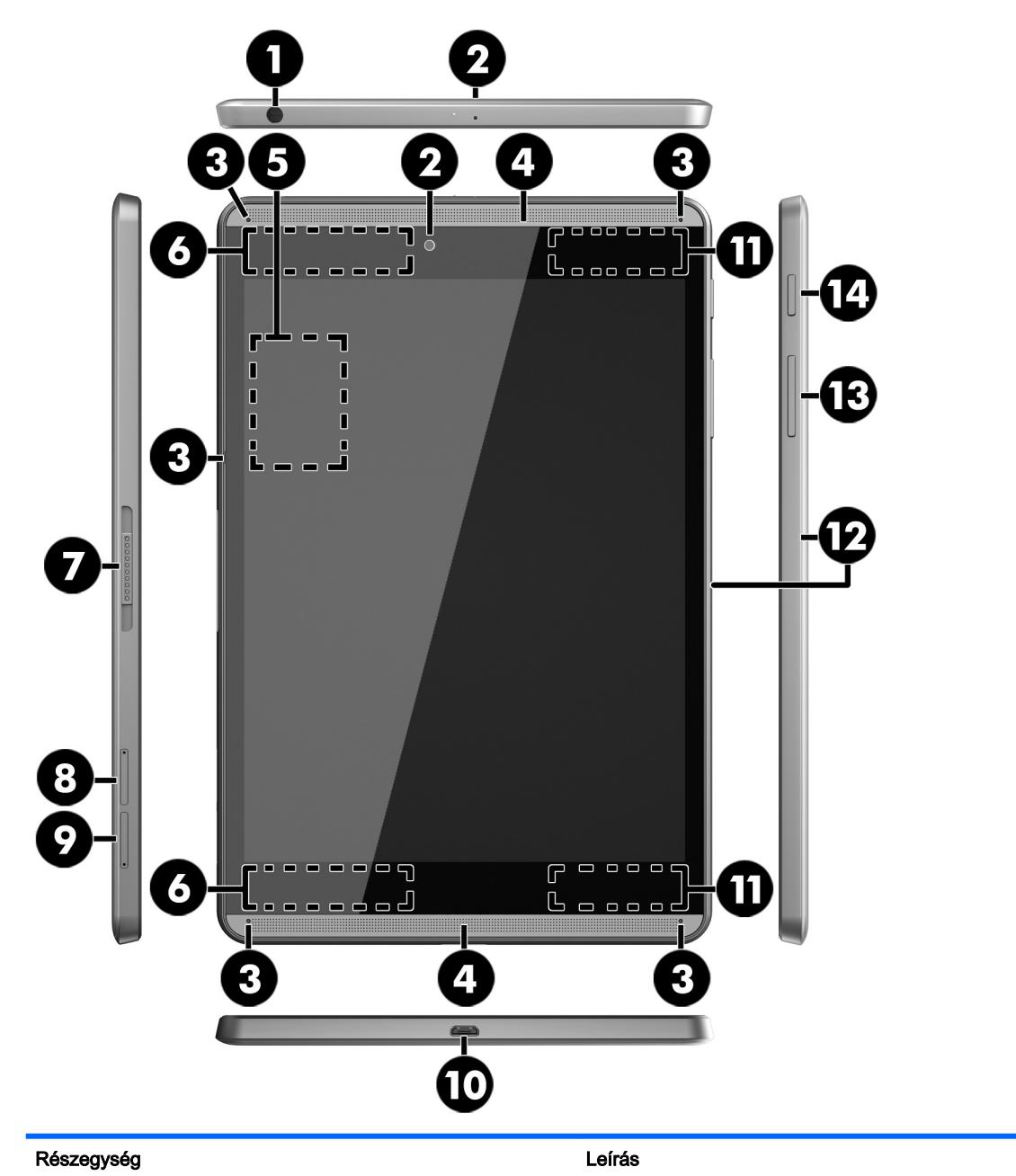

(1) Hangkimeneti (fejhallgató-)/hangbemeneti (mikrofon-) kombinált csatlakozó

Opcionális aktív sztereó hangszóró, fejhallgató, fülhallgató, mikrofonos fejhallgató és televíziós hangrendszer csatlakoztatására szolgál. Emellett opcionális mikrofonos fejhallgató mikrofonja is csatlakoztatható vele. Ez a csatlakozó nem támogatja az opcionális, csak mikrofont tartalmazó eszközöket.

FIGYELEM! A halláskárosodás elkerülése érdekében csökkentse a hangerőt a fejhallgató, fülhallgató vagy mikrofonos fejhallgató felhelyezése előtt.

<span id="page-13-0"></span>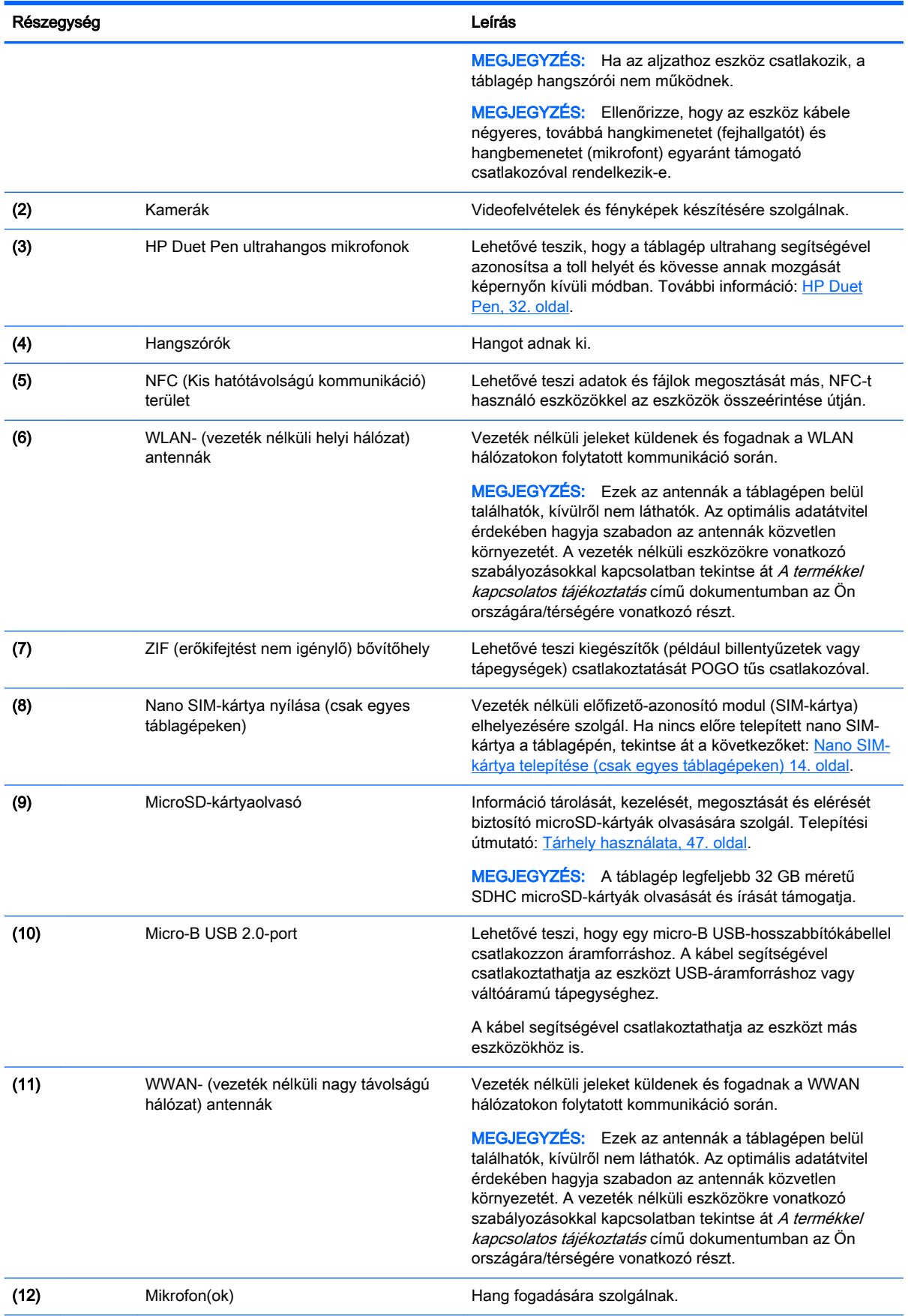

<span id="page-14-0"></span>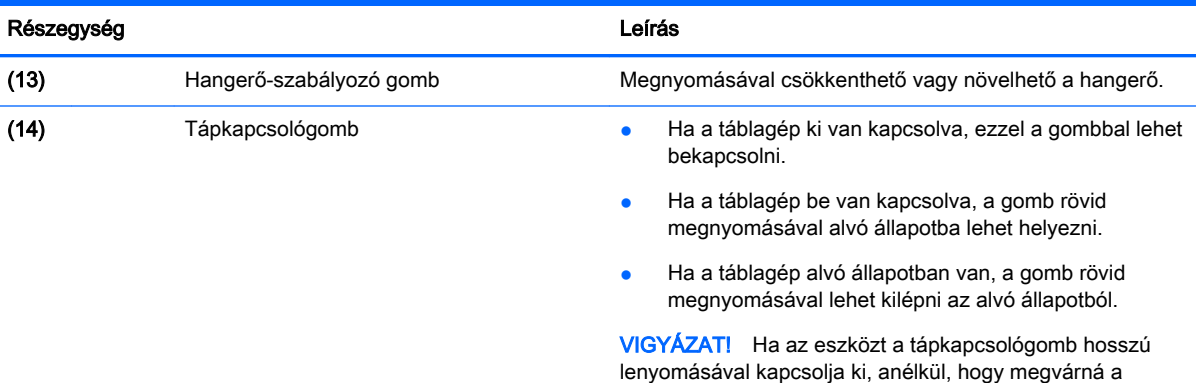

elveszhetnek.

q 0  $\overline{\mathbf{0} \mathbf{0} \mathbf{0}}$ Ģ 7  $F = T = 1$ 0  $\overline{1}$ 8 ף<br>ח<br>שם ש  $L = - - - d$  $\blacksquare$ Г reeeee<br>Leefee ſ 5  $\mathbf{L}$  $\begin{bmatrix} \mathbf{O}_1 \\ \mathbf{O}_1 \end{bmatrix}$  $|\mathbf{\Phi}|$ ®  $\begin{array}{ll} \mathbb{C} & \mathbb{C} & \mathbb{C} & \mathbb{C} & \mathbb{C} \\ \mathbb{C} & \mathbb{C} & \mathbb{C} & \mathbb{C} & \mathbb{C} \\ \mathbb{C} & \mathbb{C} & \mathbb{C} & \mathbb{C} & \mathbb{C} \\ \mathbb{C} & \mathbb{C} & \mathbb{C} & \mathbb{C} & \mathbb{C} \end{array}$ 7  $\mathbf{D}$ 8 8  $\overline{\bm{\Theta}}$  $\overline{\bm{\Phi}}$ 

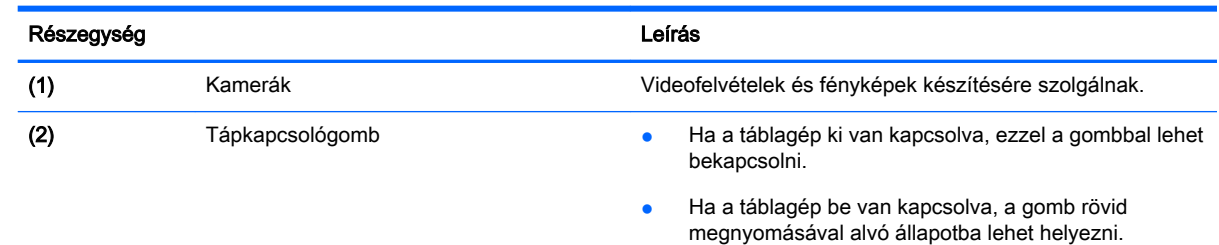

Ha a táblagép alvó állapotban van, a gomb rövid megnyomásával lehet kilépni az alvó állapotból.

Kikapcsolás üzenetet, a nem mentett információk

<span id="page-15-0"></span>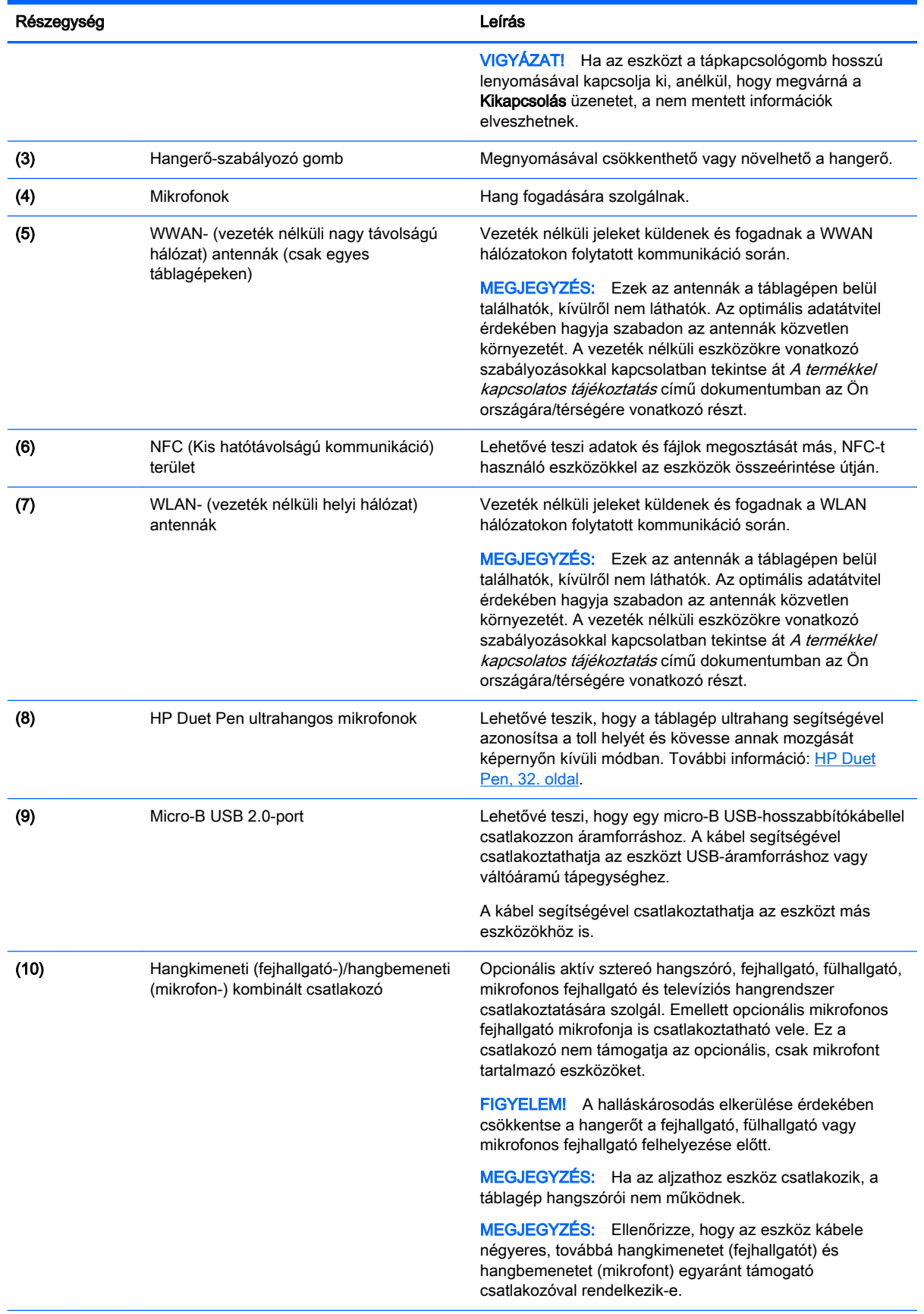

<span id="page-16-0"></span>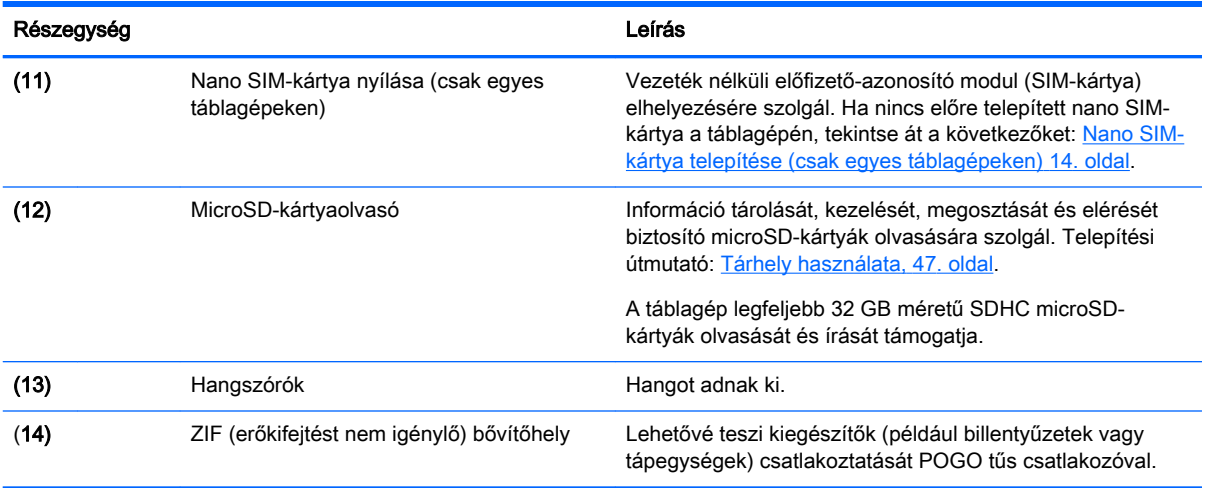

# Kijelző

A látássérült felhasználók a képernyő háromszori megérintésével teljes képernyős nagyítást alkalmazhatnak.

A funkció bekapcsolása:

- 1. Pöccintsen lefelé kétszer a képernyő felső szélétől kiindulva, majd érintse meg a Beállítások ikont  $\bullet$ .
- 2. A Rendszer alatt érintse meg a Kisegítő lehetőségek, majd a Nagyító kézmozdulatok elemet.
- 3. A kapcsoló jobbra húzásával kapcsolhatja be a beállítást.

### Címkék

A táblagépre ragasztott vagy gravírozott címkék olyan információkat tartalmaznak, amelyekre a táblagép problémáinak megoldása vagy külföldi utazás során lehet szükség.

 $\mathbb{Z}$  FONTOS: Az ebben a részben ismertetett címkék a táblagép hátulján találhatók.

<sup>2</sup> MEGJEGYZÉS: Az Ön címkéje kismértékben eltérhet az ábrákon bemutatottaktól.

Szervizcímke – Fontos információkat tartalmaz a táblagép azonosításához. Ha az ügyfélszolgálathoz fordul, valószínűleg meg kell adnia a sorozatszámot, a termékszámot és a típusszámot. Keresse meg ezeket a számokat, mielőtt kapcsolatba lépne az ügyfélszolgálattal.

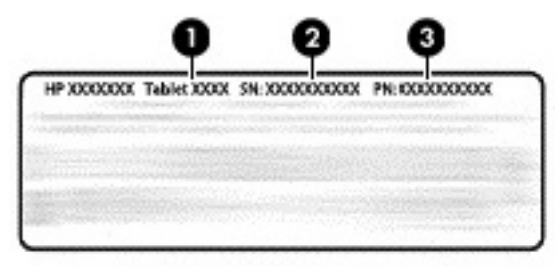

#### Részegység

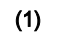

(1) Típusszám

<span id="page-17-0"></span>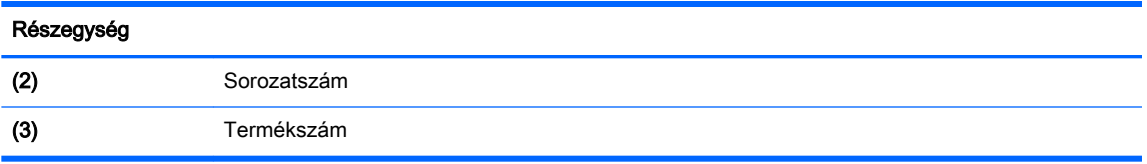

Hatósági címke (címkék) – A táblagépre vonatkozó hatósági információkat tartalmaz(nak).

● A vezeték nélküli eszközök tanúsítványcímkéi – információkat tartalmaznak az opcionális vezeték nélküli eszközökről, és felsorolják azon országok vagy térségek hatóságainak jóváhagyási jelzéseit, amelyekben az eszköz használatát engedélyezik.

# <span id="page-18-0"></span>3 Csatlakozás

#### $\mathbb{F}$  MEGJEGYZÉS: A kezdőképernyő megjelenése és a rajta lévő ikonok eltérők lehetnek.

Táblagépével könnyen és gyorsan csatlakozhat az internethez, hálózatokhoz vagy más eszközökhöz. A táblagép által kínált csatlakozási lehetőségek használatához kövesse a következőkben szereplő útmutatást:

- Vezeték nélküli antennák Csatlakozás vezeték nélküli helyi hálózathoz (WLAN)
- Mobil szélessáv (csak egyes táblagépeken) Csatlakozás vezeték nélküli nagy távolságú hálózathoz (WWAN)
- Bluetooth Csatlakozás a táblagép közelében található eszközökhöz
- NFC A táblagép csatlakoztatása egy másik eszközhöz a táblagép és az adott eszköz összeérintésével
- USB Közvetlen csatlakozás egy másik eszközhöz kábelen keresztül

## Csatlakozás vezeték nélküli hálózathoz

**WEGJEGYZÉS:** Az internethez való csatlakozáshoz előbb kapcsolódnia kell egy vezeték nélküli hálózathoz.

Csatlakozás vezeték nélküli hálózathoz:

- 1. Pöccintsen lefelé kétszer a képernyő felső szélétől kiindulva, majd érintse meg a Beállítások ikont  $\mathbf{\mathbf{\hat{m}}}$ .
- 2. A Vezeték nélküli és egyéb hálózatok menüben érintse meg a Wi-Fi  $\blacktriangleright$  elemet, majd a kapcsoló jobbra húzásával kapcsolja be a Wi-Fi funkciót.
- 3. Érintse meg a megjelenített elérhető hálózatok egyikét.
- 4. Ha szükséges, adja meg a biztonsági kulcsot, majd érintse meg a Csatlakozás lehetőséget.
- **WEGJEGYZÉS:** Ha törölni szeretné egy olyan vezeték nélküli hálózat biztonsági kulcsát, amelyhez korábban csatlakozott, érintse meg a hálózat nevét, majd az Eltávolítás gombot.

### Csatlakozás mobil szélessávú hálózathoz (csak egyes táblagépeken)

Ha nem rendelkezik a táblagépre előre telepített nano SIM-kártyával, vásárolhat egyet egy mobilszolgáltatótól. Nano SIM-kártya telepítése: [Nano SIM-kártya telepítése \(csak egyes](#page-19-0)  [táblagépeken\)](#page-19-0) 14. oldal.

Ha már telepítve van nano SIM: [A mobilhálózat beállítása](#page-19-0) 14. oldal.

### <span id="page-19-0"></span>Nano SIM-kártya telepítése (csak egyes táblagépeken)

- 1. Helyezze be a kártyaeltávolító eszközt vagy egy kiegyenesített iratkapcsot (1) a kártyatálca nyílásába.
- 2. Óvatosan nyomja be, amíg a tálca ki nem ugrik.
- 3. Távolítsa el a tálcát (2) a táblagépből, és helyezze be a kártyát (3).
- 4. Helyezze vissza a tálcát (4) a táblagépbe.
- 5. Óvatosan nyomja be a tálcát, amíg nem rögzül a helyén.

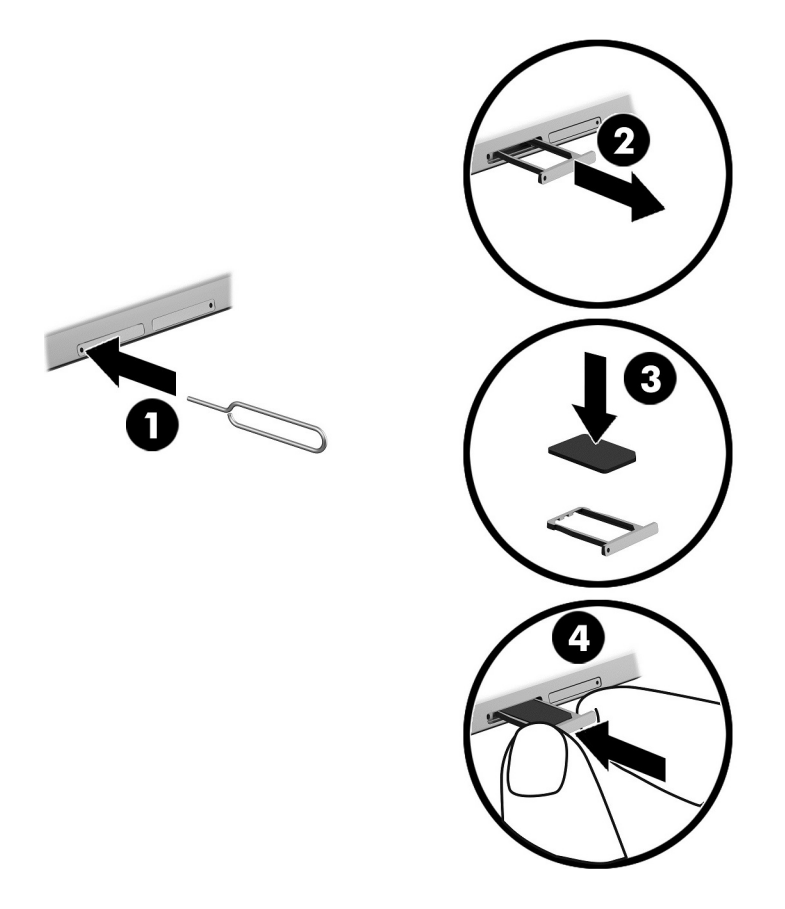

A mobilhálózat beállításához folytassa a következő szakasszal: A mobilhálózat beállítása 14. oldal.

### A mobilhálózat beállítása

- 1. Pöccintsen lefelé kétszer a képernyő felső szélétől kiindulva, majd érintse meg a Beállítások ikont  $\bullet$ .
- 2. A Vezeték nélküli és egyéb hálózatok menüben érintse meg a ••• Továbbiak, majd a Mobilhálózatok elemet.
- 3. Érintse meg a Hálózati szolgáltatók elemet, majd kövesse a képernyőn megjelenő utasításokat.

# <span id="page-20-0"></span>Adatátvitel aktiválása (csak egyes táblagépeken)

Mobilhálózaton keresztül történő adatátvitel engedélyezése:

- 1. Pöccintsen lefelé kétszer a képernyő felső szélétől kiindulva, majd érintse meg a Beállítások ikont  $\mathbf{\Omega}$ .
- 2. A Vezeték nélküli és egyéb hálózatok menüben érintse meg a ••• Továbbiak, a Mobilhálózatok majd az Adatok engedélyezve elemet.

### Mobilkapcsolat-megosztás vagy hordozható hozzáférési pont aktiválása (csak egyes táblagépeken)

A táblagép mobil adatkapcsolatának megosztása USB-kapcsolaton keresztül vagy hordozható Wi-Fi hozzáférési pontként:

- 1. Pöccintsen lefelé kétszer a képernyő felső szélétől kiindulva, majd érintse meg a Beállítások ikont  $\bullet$ .
- 2. A Vezeték nélküli és egyéb hálózatok menüben érintse meg a ••• Továbbiak, majd az Internetmegosztás és hordozható hotspot elemet.
- 3. Hordozható Wi-Fi hozzáférési pont beállításához érintse meg a Hordozható Wi-Fi hotspot lehetőséget.
- 4. A táblagép mobil adatkapcsolatának megosztásához érintse meg a Bluetooth-megosztás, illetve az USB-megosztás lehetőséget.

A mobilkapcsolat megosztásának letiltása:

- 1. Pöccintsen lefelé kétszer a képernyő felső szélétől kiindulva, majd érintse meg a Beállítások ikont  $\mathbf{\hat{x}}$ .
- 2. A Vezeték nélküli és egyéb hálózatok menüben érintse meg a ••• Továbbiak, majd az Internetmegosztás és hordozható hotspot elemet.
- 3. A mobilkapcsolat megosztásának a letiltásához érintse meg az USB-megosztás lehetőséget, majd válassza le az USB-eszközt, vagy érintse meg a Bluetooth-megosztás lehetőséget.

### Böngészés az interneten

Miután létrehozta az internetkapcsolatot, egy böngésző segítségével böngészhet az interneten.

Böngészés az interneten:

Érintse meg az Összes alkalmazás ikont (:::), majd a böngésző ikonját.

## Vezeték nélküli Bluetooth-eszközök használata

Párosíthatja táblagépét egy Bluetooth-eszközzel, például mikrofonos fejhallgatóval vagy billentyűzettel.

Kapcsolódás Bluetooth-eszközhöz:

- <span id="page-21-0"></span>1. Kapcsolja be a Bluetooth-eszközt.
- 2. Pöccintsen lefelé kétszer a képernyő felső szélétől kiindulva, majd érintse meg a **Beállítások** ikont $\mathbf{\dot{a}}$ .
- 3. A Vezeték nélküli és egyéb hálózatok menüben érintse meg a Bluetooth  $\mathbf{\hat{x}}$  elemet.
- 4. A kapcsoló jobbra húzásával kapcsolhatja be a Bluetooth funkciót.
- 5. Amikor az eszköz neve megjelenik, érintse meg a táblagéppel történő párosításhoz.
- $\sqrt[3]{ }$  TIPP: Ha az eszköz neve nem jelenik meg, érintse meg a Menü ikont  $\frac{3}{2}$ , majd a Frissítés elemet.
- $\mathbb{R}^n$  MEGJEGYZÉS: A lehető leghosszabb akkumulátor-üzemidő érdekében kapcsolja ki a Bluetoothkapcsolatot, amikor nem használja.

### Adatkapcsolatok kikapcsolása

A repülőgépes mód használatával gyorsan kikapcsolhatja az adatkapcsolatokat. Amikor a repülőgépes módot bekapcsolja, az alábbi kapcsolatok ki lesznek kapcsolva:

- Wi-Fi
- Mobil adatkapcsolat
- **Bluetooth**

#### Repülőgépes mód engedélyezése és letiltása

**▲** Pöccintsen lefelé kétszer a képernyő felső szélétől kiindulva, majd érintse meg a Repülőgépes mód ikont  $\blacktriangle$ .

### Megosztás NFC használatával

- 1. Válassza ki a más eszközzel megosztani kívánt fájlt vagy elemet.
- 2. Indítsa el az NFC funkciót a táblagépen:
	- a. Pöccintsen lefelé kétszer a képernyő felső szélétől kiindulva, majd érintse meg a Beállítások ikont to:
	- b. A Vezeték nélküli és egyéb hálózatok menüben érintse meg a ••• Továbbiak elemet, majd az NFC kapcsoló jobbra húzásával kapcsolja be az NFC funkciót.
	- $\mathbb{F}$  MEGJEGYZÉS: Az NFC és az Android Beam funkciónak is bekapcsolt állapotban kell lennie elemek megosztásához.
- 3. Győződjön meg róla, hogy a másik eszköz nincs zárolva és az NFC be van kapcsolva rajta.
- 4. Érintse a táblagép hátulján található NFC területet a másik eszköz NFC területéhez.
- 5. Érintse meg az **Érintse meg a sugárzáshoz** üzenetet a táblagépen.

# <span id="page-22-0"></span>4 Multimédia

HP-eszközét számos különféle időtöltésre használhatja: kommunikálhat ismerőseivel a kamera segítségével, meghallgathatja és rendezheti zeneszámait, illetve letölthet és megnézhet filmeket. Ha pedig még nagyobb teljesítményű szórakoztató központtá szeretné átalakítani a táblagépet, külső eszközöket – például monitort, kivetítőt, tv-t, illetve hangszórókat vagy fejhallgatót – is csatlakoztathat hozzá.

 $\tilde{\R}$  MEGJEGYZÉS: A kezdőképernyő megjelenése és a rajta lévő ikonok eltérők lehetnek.

**EX MEGJEGYZÉS:** Egyes alkalmazásokat és médiafunkciókat internetkapcsolat nélkül is futtathat.

### A kamera használata

A hátsó kamerával fényképezhet, míg az elülső kamerával saját magáról készült fotókat, illetve képernyőfelvételeket is készíthet.

 $\hat{X}$  TIPP: A kamera eléréséhez zárolt képernyő esetén tegye az ujját a zárolás ikonjára  $\Box$ , majd csúsztassa az ikont balra.

### Fénykép készítése

- Érintse meg az Összes alkalmazás  $\left(\mathbf{m}\right)$ ikont, majd a Kamera ikont  $\blacksquare$ .
- Fénykép készítéséhez érintse meg a Kamera ikont ...

A fényképet a Fotók alkalmazásba menti a rendszer.

#### Váltás a kamerák között

Az elülső és a hátsó kamera közötti váltás:

- 1. Érintse meg az Összes alkalmazás  $\left(\mathbf{m}\right)$ ikont, majd a Kamera ikont  $\blacksquare$ .
- 2. Érintse meg a Menü ikont  $\frac{1}{2}$  a Kamera elforgatása ikon megjelenítéséhez.
- 3. Érintse meg a Kamera elforgatása ikont.

### Videó rögzítése

- 1. Érintse meg az Összes alkalmazás  $\left(\mathbf{m}\right)$ ikont, majd a Kamera ikont  $\blacksquare$ .
- 2. Pöccintsen balról, majd érintse meg a Videó ikont.
	- A felvétel indításához érintse meg a videó ikont.
	- A felvétel leállításához érintse meg a négyzet ikont.

A videót a Fotók alkalmazásba menti a rendszer.

### <span id="page-23-0"></span>Képernyőfelvétel készítése

**▲** Nyomja le egyszerre a tápkapcsológombot és a hangerőcsökkentő (-) gombot, és tartsa nyomva őket körülbelül 1 másodpercig.

Amikor a rendszer mentette a képernyőfelvételt a Fotók alkalmazásba, megjelenik egy üzenet.

### Fotók és videók megtekintése

- ▲ Érintse meg az **Összes alkalmazás** ikont (:::), majd a **Fotók** ikont.
- **WEGJEGYZÉS:** Ha törölni szeretne egy fotót vagy videót, érintse meg és tartsa nyomva a fotót vagy videót a Fotók alkalmazásban, majd érintse meg a Törlés ikont

## Hangeszközök használata

A táblagépen internetes zenét (így rádiót is) hallgathat, hangot rögzíthet, illetve multimédiás anyagokat készíthet hang és videó keverésével. A hangélmény fokozására olyan külső eszközök csatlakoztathatók, mint például hangszóró vagy fejhallgató.

### Hangszórók csatlakoztatása

A vezetékes hangszórókat a táblagépen lévő hangkimeneti (fejhallgató-) csatlakozón keresztül lehet csatlakoztatni a táblagéphez.

A vezeték nélküli hangszórókat a gyártó útmutatása szerint csatlakoztassa a táblagéphez. A hangszórók csatlakoztatása előtt csökkentse a hangerő-beállítást.

### Mikrofonos fejhallgató csatlakoztatása

A FIGYELEM! A halláskárosodás elkerülése érdekében csökkentse a hangerőt a fejhallgató, fülhallgató vagy mikrofonos fejhallgató felhelyezése előtt. További biztonsági információkat A termékkel kapcsolatos tájékoztatás című dokumentum tartalmaz.

A mikrofonnal kombinált fejhallgatókat mikrofonos fejhallgatónak nevezik. A vezetékes fejhallgatót vagy mikrofonos fejhallgatót a táblagép kombinált hangkimeneti (fejhallgató-)/hangbemeneti (mikrofon-) csatlakozójához csatlakoztathatja.

A *vezeték nélküli* fejhallgatókat vagy mikrofonos fejhallgatókat a gyártó útmutatása szerint csatlakoztassa a táblagéphez.

## A videoeszközök használata

A táblagép egy nagy teljesítményű videoeszköz, amely lehetővé teszi a kedvenc webhelyeiről érkező video-adatfolyamok megtekintését, valamint videók és filmek letöltését, majd megtekintését a táblagépen, amikor nem csatlakozik hálózathoz.

### Adatfolyam-továbbítás nagyfelbontású televízióra vagy monitorra

A képernyő-továbbítási technológia lehetővé teszi tartalmak, például filmek adatfolyam-alapú, vezeték nélküli továbbítását vagy megjelenítését a táblagép és egy kompatibilis megjelenítőeszköz, például egy nagyfelbontású televízió vagy monitor között.

#### <span id="page-24-0"></span>Tippek és javaslatok a legjobb teljesítmény eléréséhez

- A médiatartalmat tárolhatja a táblagépen vagy egy telepített microSD-kártyán.
- Zárjon be minden használaton kívüli alkalmazást.
- A táblagép és a megjelenítőeszköz ugyanabban a helyiségben legyen.

**WEGJEGYZÉS:** A képernyő-továbbítási video-adatfolyam minőségét olyan tényezők is befolyásolhatják, mint például a Bluetooth használata és/vagy a közeli vezeték nélküli hálózat nagy adatforgalma.

#### Csatlakozás vezeték nélküli kijelzőhöz

Csatlakozás vezeték nélküli kijelzőhöz:

- 1. Pöccintsen lefelé kétszer a képernyő felső szélétől kiindulva, majd érintse meg a Beállítások ikont **...**
- 2. Az Eszköz menüben érintse meg a Kijelző lehetőséget, majd a Képernyő-továbbítás elemet.
- 3. Válassza ki vezeték nélküli kijelzőt a listáról, majd kövesse a képernyőn megjelenő utasításokat a kapcsolat létrehozásához.

Ha az adapter nem jelenik meg az észlelt adapterek között, ellenőrizze a következőket:

- Ellenőrizze, hogy a kijelző vagy az adapter kompatibilis-e a táblagéppel.
- Ellenőrizze, hogy a kijelző vagy az adapter csatlakoztatva van-e külső áramforráshoz.
- Ellenőrizze, hogy a tűzfal nem blokkolja-e a szoftvert.
- Frissítse az adapter firmware-ét a gyártó webhelyén található vagy az adapterhez mellékelt utasítások szerint.
- Kérje az adapter gyártójának a segítségét.

#### A képernyőfelbontás javítása

- A táblagép megjelenítési tulajdonságait beállíthatja úgy, hogy azok egyezzenek a televízió natív képernyőfelbontásával.
- A natív képernyőfelbontást a televízióhoz vagy a megjelenítőadapterhez mellékelt felhasználói útmutatóban tekintheti meg. A legtöbb gyártó ezt az információt az interneten is közzéteszi.
- Előfordulhat, hogy a megjelenítőadapter maximális képernyőfelbontása nem egyezik a televízió natív képernyőfelbontásával.

#### A teljesítmény javítása a kapcsolat sebességének növelésével

Ha a video- vagy a hangátvitel nem folyamatos, lehet, hogy az adapterrel létesített vezeték nélküli kapcsolat sávszélessége alacsony.

- Helyezze a táblagépet közelebb az adapterhez. Minél közelebb van a táblagép az adapterhez, annál nagyobb lesz a kapcsolat sebessége.
- Győződjön meg arról, hogy nincsenek nagyobb akadályok, például falak a táblagép és az adapter között.
- A médiafájlokat ne az internetről, vezeték nélküli kapcsolaton keresztül, hanem közvetlenül a táblagépéről továbbítsa. Ha az internetről továbbítja az adatfolyamot, akkor a képernyőtovábbítás és az internet is a táblagép vezeték nélküli kapcsolatát használja, így befolyásolhatják annak teljesítményét.
- Kérje az adapter gyártójának a segítségét.

# <span id="page-26-0"></span>5 Navigálás a képernyőn

A képernyőn az alábbi módokon navigálhat:

- **Érintőmozdulatokkal**
- Opcionális külső billentyűzet segítségével (külön vásárolható meg)

# Érintőmozdulatok használata

### Érintés

Az érintőmozdulattal megnyithat egy elemet a képernyőn.

Mutasson a képernyőn egy tetszőleges elemre, majd a megnyitásához érintse meg egy ujjal az érintőképernyőt.

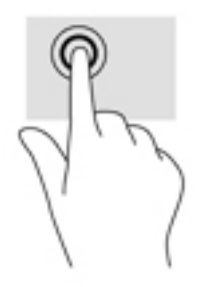

### Kétujjas csippentéssel végzett nagyítás

A kétujjas csippentéssel végzett nagyítás-kicsinyítés segítségével képeket és szöveget nagyíthat és kicsinyíthet.

- A kicsinyítéshez helyezze két ujját egymástól távolabb a képernyőn, majd közelítse őket egymáshoz.
- A nagyításhoz helyezze két ujját egymás mellé a képernyőn, majd húzza szét őket.

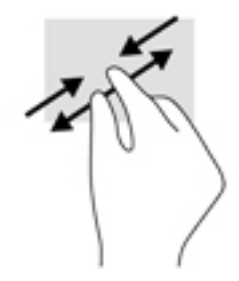

### Pöccintés balra vagy jobbra

A bal vagy jobb pöccintés segítségével megjelenítheti a megnyitott alkalmazásokat, valamint végiglapozhat a kezdőképernyőkön és a fényképeken, így gyorsan elérheti őket.

<span id="page-27-0"></span>**WEGJEGYZÉS:** Egyes alkalmazásokban ez a kézmozdulat hozzáférést biztosíthat további beállításokhoz vagy egyéb funkciókhoz.

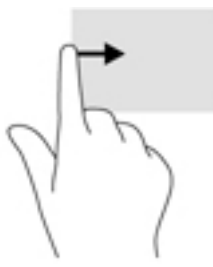

### Pöccintés a képernyő felső szélétől

A felső széltől való pöccintéssel megjelenítheti az értesítéseket.

A Gyorsbeállítások menü megjelenítéséhez pöccintsen kétszer lefelé a képernyő felső szélétől.

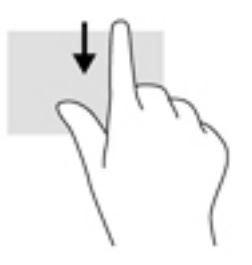

### Kétujjas pöccintés a képernyő felső szélétől

A felső széltől való kétujjas pöccintéssel megjelenítheti a Gyorsbeállítások menüt.

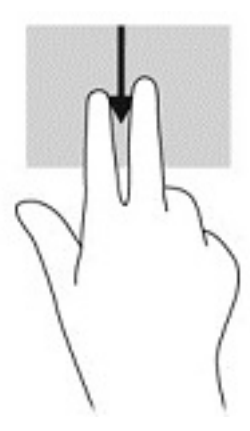

### Egyujjas csúsztatás

Az egyujjas csúsztatással listákat és oldalakat pásztázhat vagy görgethet, illetve áthelyezhet egy objektumot.

- A képernyőn keresztüli görgetéshez óvatosan csúsztassa egyik ujját a képernyőn keresztül a kívánt irányba.
- Húzáshoz érintsen meg és tartson lenyomva egy objektumot, majd húzza át másik helyre.

<span id="page-28-0"></span>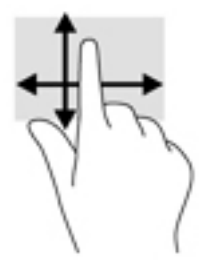

# Opcionális külső billentyűzet használata

A csatlakoztatott külső billentyűzet segítségével szöveget írhat be, elemeket választhat ki, és görgetéssel ugyanazokat a műveleteket is elvégezheti, mint az érintőmozdulatokkal. A billentyűzet műveletbillentyűivel és billentyűkombinációival pedig meghatározott funkciókat hajthat végre.

- **MEGJEGYZÉS:** Előfordulhat, hogy egyes országokban/térségekben a billentyűzet nem ugyanazokat a billentyűket és billentyűfunkciókat tartalmazza, mint amelyeket ez az útmutató ismertet.
- $\mathcal{X}$  TIPP: A HP Android-kompatibilis billentyűzet használatát javasolja a táblagéphez. Előfordulhat, hogy a nem Android-kompatibilis billentyűzetek eltérő műveletbillentyű-funkciókkal rendelkeznek. Android-kompatibilis billentyűzet kereséséhez látogasson el a<http://www.hp.com> webhelyre.

A műveletbillentyűk a hozzájuk rendelt műveletet hajtják végre. A műveletbillentyűkön látható ikonok az adott billentyűhöz rendelt műveletet jelölik.

A műveletbillentyűhöz rendelt művelet végrehajtásához nyomja le a műveletbillentyűt.

**WEGJEGYZÉS:** Előfordulhat, hogy egyes billentyűzeteken az fn billentyűvel kombinálva kell lenyomnia a megfelelő műveletbillentyűt.

# <span id="page-29-0"></span>6 Alkalmazások és minialkalmazások használata

**WEGJEGYZÉS:** A kezdőképernyő megjelenése és a rajta lévő ikonok eltérők lehetnek.

Az alkalmazások szoftverprogramok, amelyek a táblagépen használhatók, például dokumentumolvasók, fájlkezelők vagy játékok.

- Összes alkalmazás megjelenítése Érintse meg az Összes alkalmazás ikont  $\left(\mathbf{m}\right)$
- Alkalmazás megnyitása Érintse meg az alkalmazást. A kezdőképernyőre való visszatéréshez érintse meg a Kezdőképernyő ikont $\bigcap$

A minialkalmazások olyan alkalmazások, amelyek speciális funkciókkal rendelkeznek a rendszeresen frissülő tartalmak megjelenítésére. A frissített tartalmat a minialkalmazás megnyitása nélkül is megtekintheti.

- Összes minialkalmazás megjelenítése Érintse meg és tartsa nyomva a Kezdőképernyő ikont a Minialkalmazások ikon  $\blacksquare$  megjelenítéséhez, majd érintse meg a Minialkalmazások ikont  $\blacksquare$ .
- Minialkalmazás megnyitása Érintse meg a minialkalmazást. A kezdőképernyőre való visszatéréshez érintse meg a Kezdőképernyő ikont $\bigcirc$

### Alkalmazások és minialkalmazások rendezése a kezdőképernyőn

#### Alkalmazás ikonjának hozzáadása a kezdőképernyőhöz

1. Érintse meg az Összes alkalmazás ikont  $\left(\mathbf{m}\right)$  a kezdőképernyőn.

**WEGJEGYZÉS:** A képernyőn lévő alkalmazások kezdetben betűrend szerint jelennek meg.

2. Érintse meg és tartsa nyomva az alkalmazás ikonját, amíg meg nem jelenik a kezdőképernyő, húzza az ikont a helyére, majd emelje fel az ujját.

#### Minialkalmazás hozzáadása a kezdőképernyőhöz

- 1. Érintse meg és tartsa nyomva a Kezdőképernyő ikont a Minialkalmazások ikon  $\blacksquare$ megjelenítéséhez, majd érintse meg a Minialkalmazások ikont
- 2. Érintse meg és tartsa nyomva a minialkalmazást, amíg meg nem jelenik a kezdőképernyő. Húzza a minialkalmazást a helyére, majd emelje fel az ujját.

#### Alkalmazás vagy minialkalmazás ikonjának áthelyezése a kezdőképernyőn

- 1. Érintse meg és tartsa nyomva az ikont.
- 2. Húzza az ujját az új helyre.
- 3. Emelje fel az ujját. A rendszer elhelyezi az ikont az új helyen.

#### <span id="page-30-0"></span>Alkalmazás vagy minialkalmazás ikonjának eltávolítása a kezdőképernyőről

- 1. Érintse meg és tartsa nyomva az ikont.
- 2. Az ikont nyomva tartva húzza a képernyő tetején található Eltávolítás ikonra.
- **MEGJEGYZÉS:** Az Eltávolítás ikon csak akkor érhető el a képernyő tetején, ha megérint és lenyomva tart egy ikont.

## A képernyő-billentyűzet használata

A képernyő-billentyűzetet akkor jeleníti meg egy alkalmazás, amikor adatokat kell megadnia.

**WEGJEGYZÉS:** A billentyűzet megjelenése eltérő lehet.

### Az e-mail használata

- 1. Érintse meg az Összes alkalmazás  $\left(\mathbf{a}\right)$  ikont, majd az E-mail ikont.
- 2. Adja meg e-mail fiókja felhasználónevét és jelszavát, majd kövesse a képernyőn megjelenő utasításokat.
- 3. E-mail fiókjának eléréséhez érintse meg az E-mail ikont.

## A naptár használata

Érintse meg az Összes alkalmazás  $\left(\mathbf{m}\right)$  ikont, majd a Naptár ikont 31, és kövesse a képernyőn megjelenő utasításokat.

**WEGJEGYZÉS:** Amikor hozzáad egy e-mail fiókot, az ahhoz társított e-mail üzenetek, naptár és névjegyek szinkronizálása automatikusan megtörténik.

## Az óra használata

Az óra funkció használatával riasztást adhat hozzá, időzítőt állíthat be, vagy használhatja a stoppert.

▲ Érintse meg az Összes alkalmazás (:::) ikont, majd az Óra ikont ( **)**, és kövesse a képernyőn megjelenő utasításokat.

### Alkalmazások letöltése

A Google Play áruházból alkalmazásokat, zenét, könyveket, játékokat vagy egyéb tartalmakat tölthet le (csak egyes táblagépeken)  $\Box$ .

- **EZ MEGJEGYZÉS:** Bizonyos táblagépeken eltérő online piactéri alkalmazásokat találhat.
- **EX MEGJEGYZÉS:** Az alkalmazások letöltéséhez csatlakoznia kell az internethez, és be kell jelentkeznie egy e-mail fiókba.
- <span id="page-31-0"></span>1. Érintse meg a piactéri alkalmazás ikonját.
- 2. Érintsen meg egy kategóriát.

```
– vagy –
```
Írjon be egy kulcsszót a keresőmezőbe.

3. Ha letölteni és telepíteni szeretne egy alkalmazást, kövesse a képernyőn megjelenő utasításokat.

### Alkalmazások eltávolítása

- 1. Pöccintsen lefelé kétszer a képernyő felső szélétől kiindulva, majd érintse meg a Beállítások ikont  $\bullet$ .
- 2. Az Eszköz menüben érintse meg az Alkalmazások elemet.
- 3. Érintse meg az eltávolítani kívánt alkalmazást, majd az Eltávolítás gombot, és kövesse a képernyőn megjelenő utasításokat.

# <span id="page-32-0"></span>7 A Beállítások menü használata

- $\mathbb{F}$  MEGJEGYZÉS: A Beállítások menüben szereplő ikonok és az elérhető választási lehetőségek eltérhetnek.
- f **MEGJEGYZÉS:** A kezdőképernyő megjelenése és a rajta lévő ikonok eltérők lehetnek.

A Beállítások menü használatával hálózatokhoz csatlakozhat, beállításokat adhat meg, valamint információkat olvashat a táblagépről.

- Pöccintsen lefelé kétszer a képernyő felső szélétől kiindulva, majd érintse meg a **Beállítások** ikont **in**
- $\sqrt[3]{ }$  TIPP: A Beállítások menüt a leggyorsabban két lefelé pöccintéssel érheti el, de elérheti az Összes alkalmazás ikon (:::), majd a Beállítások ikon to megérintésével is.

# Vezeték nélküli és egyéb hálózatok

Válassza ki a beállításokat a táblagép vezeték nélküli és egyéb típusú hálózatokhoz való csatlakoztatásához. A hálózatokhoz való csatlakoztatással kapcsolatos további információkért lásd: [Csatlakozás,](#page-18-0) 13. oldal.

- Wi-Fi A Wi-Fi engedélyezése vagy letiltása. Ha a Wi-Fi engedélyezve van, csatlakozhat egy vezeték nélküli hálózathoz, hogy megtekintse az e-mailjeit, böngésszen a weben vagy felkeresse a közösségi hálózatok webhelyeit.
- Bluetooth A Bluetooth engedélyezése vagy letiltása. Ha a Bluetooth engedélyezve van, párosíthat egy Bluetooth-eszközt, például mikrofonos fejhallgatót vagy billentyűzetet a táblagéppel.
- Adathasználat Megtekinthet egy diagramot a kiválasztott időtartamra vonatkozó adathasználatról. Az egyes telepített alkalmazások adathasználata szintén megjelenik.
- Továbbiak Engedélyezheti vagy letilthatja a Repülőgépes mód, az NFC, az Android Beam, a VPN, az Internetmegosztás és hordozható hotspot (csak egyes táblagépeken), a Mobilhálózatok (csak egyes táblagépeken) vagy a Mobil adatcsomag (csak egyes táblagépeken) használatát.

## Eszköz

- HP Duet Pen Kiválaszthatja a digitális toll beállításait. Részletesebb tudnivalókért a tollal kapcsolatban lásd: [HP Duet Pen,](#page-37-0) 32. oldal.
- Hangalapú ébresztés Betaníthatja táblagépét, hogy hangparancsra bekapcsoljon.
- Energy Star További információk megjelenítése az ENERGY STAR® tanúsítványról.
- Kijelző Kiválaszthatja a táblagép fényerő-, háttérkép- és betűméret-beállításait.
	- Fényerő Kiválaszthatja a fényerőt.
	- Adaptív fényerő Engedélyezheti vagy letilthatja a fényerő automatikus igazítását a környezethez.
	- Háttérkép Kiválaszthat egy képet a kezdőképernyő hátteréül.
- Alvó állapot Beállítható az az időtartam, amelynek a lejártával a táblagép alvó üzemmódba lép.
- Álmodozás Az engedélyezésével olyan képernyővédőket állíthat be, amelyek fényképeket, színes háttereket és egyebeket jelenítenek meg, amikor a táblagép töltődik.
- Betűméret Válassza a Kicsi, Normál, Nagy vagy Nagyon nagy lehetőséget.
- Az eszköz elforgatásakor Kiválaszthatja, hogy a táblagép tartalmai elforduljanak-e, vagy maradjanak az aktuális helyzetükben.
- Képernyő-továbbítás Megjelenítheti az elérhető vezeték nélküli eszközöket adatfolyamtovábbításhoz táblagépéről.
- Hang és értesítés Kiválaszthatja a táblagép hangerejét, csengőhangját és rezgési beállításait.
	- Hang Kiválaszthatja a médialejátszás, a riasztások és az értesítések hangerejét.
	- Megszakítások Kiválaszthatja a fogadni kívánt értesítéseket, és azt, hogy mikor kívánja azokat fogadni.
	- Alapértelmezett értesítési csengőhang Kiválaszthatja az értesítésekhez tartozó hangjelzést, például a szöveges üzenetek fogadásához.
	- Egyéb hangok Kiválaszthatja a képernyő-zárolási hangjelzéseket és az érintéshangokat.
	- Ha az eszköz le van zárva Kiválaszthatja, mely értesítési tartalmak láthatóak, amikor a táblagép zárolva van.
	- Alkalmazásértesítések Kiválaszthatja, mely alkalmazások küldjenek értesítéseket vagy elsőbbségi megszakításokat.
	- Hozzáférés értesítésekhez Kiválaszthatja, mely értesítésfigyelő fér hozzá az értesítésekhez. Az értesítésfigyelő olyan alkalmazás, amely jogosult az értesítésekkel kapcsolatos bizonyos feladatokat végrehajtani, például olvasni azokat vagy interakcióba lépni velük.
- Tárhely Megtekintheti a táblagép, illetve (ha be van helyezve) a kártya memóriájában lévő szabad terület méretét, valamint a felhasznált lemezterület kiosztását. További tudnivalókért a számítógépes USB-kapcsolat Menü ikon : beállításairól lásd: [Fájlok átvitele](#page-47-0) 42. oldal.
- Akkumulátor Megtekintheti az akkumulátor százalékos töltöttségi szintjét, valamint a különböző funkciók akkumulátorhasználatát.

Az akkumulátorkímélő funkció bekapcsolásához érintse meg az Akkumulátor elemet, majd a Menü ikont :.

- Alkalmazások Megtekintheti a letöltött és a futó alkalmazásokat. Ha további információt szeretne, vagy el kíván távolítani egy alkalmazást, érintse meg az adott alkalmazást.
- Felhasználók Engedélyezheti vagy letilthatja, hogy további felhasználók hozzáférjenek a táblagéphez, és beállíthatja profiljukat, valamint engedélyezheti vagy letilthatja vendégfelhasználók hozzáférését. További tudnivalók a vendégfelhasználói módról: [A](#page-50-0)  [vendégfelhasználó mód beállítása](#page-50-0) 45. oldal.

Ha szeretné, hogy akkor is lehessen felvenni új felhasználókat, amikor a táblagép zárolva van, érintse meg a Menü ikont  $\frac{3}{2}$ , majd a Felhasználók hozzáadása, ha az eszköz zárolva van jelölőnégyzetet.

# <span id="page-34-0"></span>**Személyes**

- **Hely** 
	- Engedélyezheti vagy letilthatja a hozzáférést táblagépe GPS, Wi-Fi vagy mobilhálózati hely segítségével meghatározott helyadataihoz (csak egyes táblagépeken).
	- Megtekintheti, mely alkalmazások kérték le a táblagép helyadatait.
	- Konfigurálhatja egyes alkalmazások helybeállításait.
- Biztonság Kiválaszthatja az alábbi funkciók beállításait:
- $\mathbb{R}^n$  MEGJEGYZÉS: További tudnivalók a biztonsági szolgáltatásokról: A táblagép biztonságossá tétele, [43. oldal.](#page-48-0)
	- Képernyőbiztonság
		- Képernyőzár Kiválaszthatja a képernyőzár típusát.
		- Automatikus zárolás Beállíthatja, mennyi idő teljen el, mielőtt az automatikus képernyőzár bekapcsol.
		- $\mathbb{F}$  MEGJEGYZÉS: Ez a beállítás csak azt követően érhető el, hogy a képernyőzár be lett állítva.
		- A bekapcsológomb azonnal zárol Engedélyezheti vagy letilthatja, hogy a táblagép azonnal zárolható legyen a tápkapcsológomb megnyomásával.
		- $\mathbb{F}$  MEGJEGYZÉS: Ez a beállítás csak azt követően érhető el, hogy a képernyőzár be lett állítva.
		- Tulajdonosi adatok Ha meg szeretné jeleníteni a tulajdonos adatait a zárolási képernyőn, jelölje be a jelölőnégyzetet, majd írja be a megjelenítendő szöveget. A funkció letiltásához törölje a jelölőnégyzet jelölését.
		- Smart lock Kiválaszthatja a megbízható eszközöket, arcokat vagy helyeket, amelyek feloldhatják a táblagép zárolását.
			- $\mathbb{F}^n$  MEGJEGYZÉS: Ez a beállítás csak azt követően érhető el, hogy a képernyőzár be lett állítva.
	- SIM-kártya zárolása (csak egyes táblagépeken) Ha be van helyezve SIM-kártya, PIN kód megadásával zárolhatja a SIM-kártyát.
	- Táblagép titkosítása Titkosíthatja táblagépét, vagy megszüntetheti a titkosítást.
	- ∘ **Jelszavak láthatóvá tétele** Engedélyezheti vagy letilthatia a jelszavak beírás közbeni megjelenítését.
	- **Eszközadminisztráció** 
		- Eszközadminisztrátorok Megtekintheti vagy inaktiválhatja a táblagép adminisztrátorait.
		- Ismeretlen források Engedélyezheti vagy letilthatja az ismeretlen forrásból származó alkalmazások telepítését.
	- Hitelesítő adatok tárolása
- <span id="page-35-0"></span>Tároló típusa – Lehetővé teszi a tároló típusának kiválasztását adatok tárolásához, például szoftveres vagy hardveres biztonsági mentés lehetőségét.
- Megbízható hitelesítő adatok Megjelenítheti a megbízható hitelesítő adatokat és tanúsítványokat.
- **Telepítés SD-kártyáról Tanúsítványokat telepíthet egy telepített microSD-kártyáról.**
- Hitelesítő adatok törlése Eltávolíthatja a felhasználók által telepített összes biztonsági tanúsítványt a táblagépről.
- **Speciális** 
	- Trust agent Megtekintheti vagy kiválaszthatja, hogy mely eszközök esetén nem lesz zárolva táblagépe; ilyen lehet például egy Bluetooth-óra vagy NFC-eszköz.
	- Képernyő rögzítése Kiválaszthatja, mely alkalmazásokhoz mely felhasználók férhetnek hozzá. További információ: [A képernyő rögzítésének beállítása](#page-50-0) 45. oldal.
	- Alkalmazások használati hozzáféréssel Kiválaszthatja, melyik alkalmazások férhetnek hozzá a táblagépen lévő alkalmazáshasználati adatokhoz.
- Fiókok Megjelenítheti a meglévő fiókokat.
	- Fiók hozzáadása Hozzáadhat egy e-mail fiókot vagy más típusú fiókot.
	- Fiók szinkronizálása Engedélyezheti vagy letilthatja a fiókok szinkronizálását. A fiókok szinkronizálása automatikus, kivéve ha kikapcsolja az automatikus szinkronizálás funkciót.
		- **Az automatikus szinkronizálási funkció eléréséhez érintse meg a Fiókok elemet, a** Menü • ikont, majd az Adatok automatikus szinkronizálása lehetőséget.
		- Egy fiók szinkronizálásához érintse meg a fiók nevét, érintse meg ismét, majd érintse meg a szinkronizálni kívánt alkalmazást.
	- Fiók eltávolítása Egy fiók eltávolításához érintse meg a fiók nevét, érintse meg a Menü ikont :, majd érintse meg a Fiók eltávolítása elemet.
- Nyelv és bevitel Kiválaszthatja a táblagép nyelvi, helyesírási, billentyűzet- és keresési beállításait.
	- Nyelv Kiválaszthatja a nyelvet.
	- Helyesírás-ellenőrző Engedélyezheti a helyesírás-ellenőrzőt, és kiválaszthat egy nyelvet.
	- Személyes szótár Szavakat adhat hozzá saját szótárához.
	- Billentyűzet és beviteli módszerek
		- Jelenlegi billentyűzet Kiválaszthatja a billentyűzeteket.
		- **Google-billentyűzet** (csak egyes táblagépeken) Konfigurálhatja a Google<sup>TM</sup> billentyűzet beállításait.
		- HP Duet íróterület Megtekintheti a súgódokumentációt, kiválasztja a nyelvet, és testre szabhatja az írási stílus beállításait. További információk a HP Duet Pen tollról: [HP Duet Pen,](#page-37-0) 32. oldal.
		- Google hangalapú gépelés (csak egyes táblagépeken) Engedélyezheti vagy letilthatja a Google hangalapú gépelés funkciót, és kiválaszthatja a beállításokat.
	- Beszéd Kiválaszthatja a táblagép beszédbeállításait (csak egyes táblagépeken).
- <span id="page-36-0"></span>Hangalapú bevitel – Kiválaszthatja a táblagépen a beszédfelismeréssel működő keresés beállításait. Érintse meg a kívánt hangbeviteli szolgáltatásokat, majd érintse meg a Beállítások ikont a részletesebb beállítások kiválasztásához, ilyenek például a kihangosított hangalapú keresés vagy a hangrögzítés Bluetooth segítségével, ha elérhető.
- Szövegfelolvasás Kiválaszthatja a szövegfelolvasási felület beállításait. Érintse meg a kívánt szövegfelolvasási motort, majd érintse meg a Beállítások ikont to részletesebb beállítások kiválasztásához. Beállíthatja továbbá a szöveg sebességét és az alapértelmezett nyelvet is, valamint meghallgathat beszédmintákat is.
- Egér/érintőpad Kiválaszthatja az egér és az érintőpad beállításait a táblagépen.
	- Mutató sebessége Növelheti vagy csökkentheti az egérmutató sebességét.
- Biztonsági mentés és visszaállítás Kiválaszthatja a táblagép biztonsági mentési és visszaállítási, valamint személyes adatokra vonatkozó beállításait. További információ: [Adatok](#page-54-0) [biztonsági mentése és helyreállítása,](#page-54-0) 49. oldal.

### Rendszer

- Dátum és idő Engedélyezheti vagy letilthatja az automatikus dátum és idő funkciót, továbbá megadhatja az időzóna, valamint az idő- és a dátumformátum beállításait.
- Kisegítő lehetőségek Engedélyezheti vagy letilthatja a kisegítő lehetőségeket, például a szövegméret beállításait, a kijelző színbeállításait, valamint az olvasási és feliratozási szolgáltatásokat.
- Nyomtatás Engedélyezheti vagy letilthatja a nyomtatást egy csatlakoztatott nyomtatón, illetve a felhőalapú nyomtatást. Érintse meg a Menü ikont  $\frac{1}{2}$  nyomtatási szolgáltatások hozzáadásához.
- A táblagép névjegye Megjelenítheti a táblagéppel kapcsolatos jogi információkat, a táblagép állapotát, a típusszámot és az operációs rendszer verzióját.

Frissítések kereséséhez érintse meg a Rendszerfrissítések, majd a FRISSÍTÉSEK KERESÉSE elemet. További információ: [Adatok biztonsági mentése és helyreállítása,](#page-54-0) 49. oldal.

# <span id="page-37-0"></span>8 HP Duet Pen

A HP Duet Pen tollal két írási lehetőség közül választhat.

Az érintőtoll hegyével írhat közvetlenül a képernyőre (érintőtoll mód),

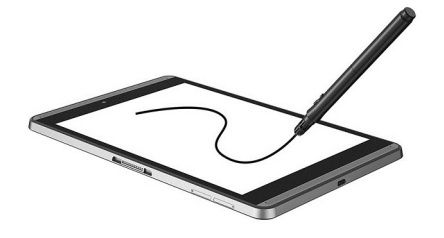

vagy a tintatoll hegyével írhat papírra (képernyőn kívüli mód) a HP Paper Folio használatával (külön vásárolható meg). Képernyőn kívüli módban a tollal a papírra írt szöveg megjelenik a táblagép kijelzőjén is.

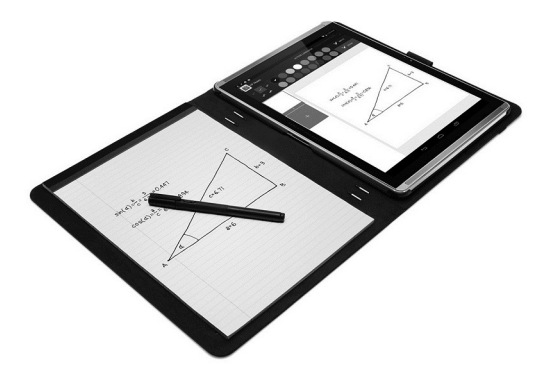

A HP Duet Pen és a HP Paper Folio együttes használatával kapcsolatos gyakran feltett kérdésekre adott válaszok és ismertető videók megtekintéséhez látogasson el a<http://www.hp.com> webhelyre, és keressen a "HP Paper Folio" kifejezésre.

A HP Duet Pen a táblagépen megtalálható összes alkalmazással működik. A fentieken kívül a toll az alábbiakat is támogatja:

- A Corel® Painter Mobile for Android (csak érintőtoll módban) és a Kingsoft Office for Android (csak érintőtoll módban) szoftver támogatja a további tollal történő beviteli funkciókat, például a nyomásérzékenységet, amely segítségével a felület erősebb megnyomásával vastagabb vonal húzható. További információkért lásd a szoftvereket.
- A HP Notes támogatja az érintőtoll és a képernyőn kívüli módban is a HP Paper Folio használatát (csak egyes nyelveken).

A kétféle tollhegy elérésével és használatával kapcsolatos további információkért lásd: [A HP Duet](#page-40-0)  [Pen használata](#page-40-0) 35. oldal.

<span id="page-38-0"></span>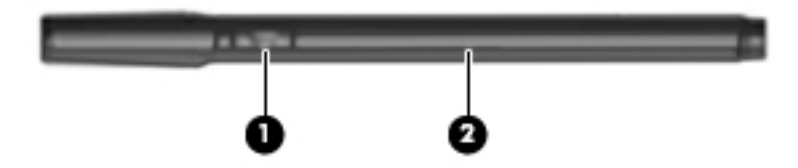

A tollon található egy funkciógomb (1); az ezzel végrehajtható a funkció a tollal használt alkalmazásnak megfelelően változik. A funkció kiválasztásához használja az alkalmazás beállításait.

Emellett a gomb megnyomásával felébresztheti a tollat alvó állapotból.

A toll töltöttségi állapotát a toll jelzőfénye (2) segítségével állapíthatja meg.

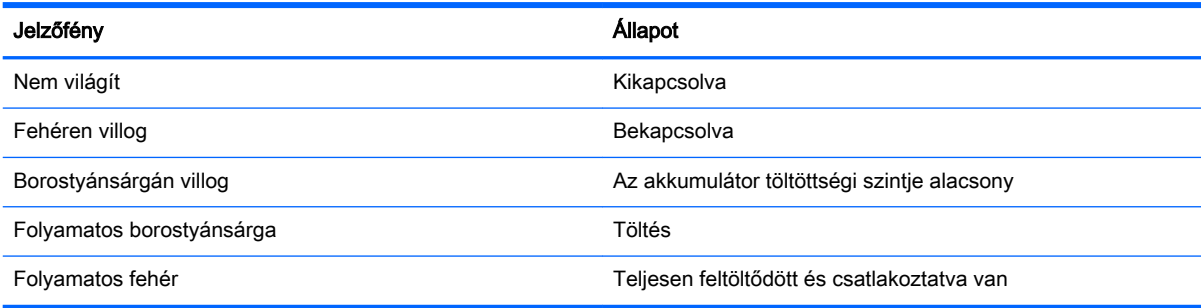

# A HP Duet Pen töltése

- FONTOS: Használat előtt legalább két órán át töltse a tollat.
- **WEGJEGYZÉS:** A toll működtethető egyenáramról szabványos micro-B USB-kábellel. A toll töltéséhez a táblagéphez kapott HP micro-B USB-kábel és váltóáramú tápegység használata javasolt.

<span id="page-39-0"></span>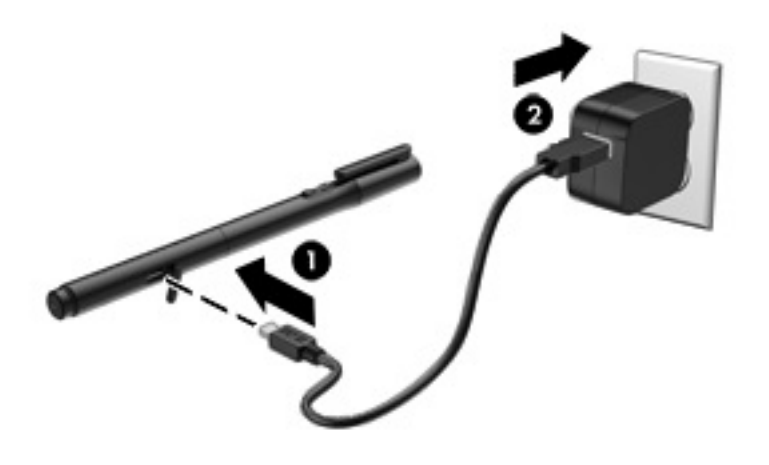

- 1. Keresse meg a tollhenger gumiborítását (amelyen az USB-embléma található), finoman emelje fel, majd csatlakoztassa a táblagéphez mellékelt micro-USB kábelt (1) a tollhoz.
- 2. Csatlakoztassa a kábelt a váltóáramú tápegységhez, majd csatlakoztassa a váltóáramú tápegységet (2) egy elektromos hálózati aljzathoz. A tápfeszültségjelző fény borostyánsárgán világít, ami azt jelzi, hogy a toll töltődik.

### A HP Duet Pen felébresztése

A toll kb. 40 másodperces inaktivitás után alvó állapotba lép.

Az alvó állapot megszüntetése:

- **▲** Érintse a tintatollhegyet papírhoz, vagy érintse az érintőtollhegyet a táblagéphez.
- vagy –
- **▲** Nyomja meg a toll funkciógombját.

### A HP Duet Pen párosítása

**FONTOS:** Használat előtt legalább két órán át töltse a tollat.

Ébressze fel a tollat, és kapcsolja be a táblagépet. Ha először használja a táblagépet, a HP Duet Pen párosítása automatikusan elindul.

- $\mathbb{F}$  MEGJEGYZÉS: Ügyeljen arra, hogy párosításkor az érintőtollhegyet használja, és ne a tintatollhegyet. Ennek az útmutatónak az eléréséről és a hegy cseréjéről a következő helyen olvashat: [A tollhegy cseréje](#page-40-0) 35. oldal.
- **EX MEGJEGYZÉS:** Ha a HP Duet Pen párosítása nem indul el automatikusan, indítsa el a párosítást a Beállítások menü segítségével. Pöccintsen lefelé kétszer a képernyő felső szélétől kiindulva, majd érintse meg a Beállítások ikont **12**. Az Eszköz menüben érintse meg a HP Duet Pen elemet, majd a HP Duet Pen párosítása lehetőséget.
	- 1. A HP Duet Pen párosítása képernyőn válassza az INDÍTÁS lehetőséget.
	- 2. Érintse a tollat a célhoz, amíg meg nem jelenik A HP Duet Pen párosítása sikeres üzenet.

<span id="page-40-0"></span> $\mathcal{F}$  TIPP: Az értesítési területen megjelenik egy HP Duet Pen értesítés, ha a HP Duet Pen alkalmazás állapota Be. Az alkalmazás kikapcsolásához érintse meg az értesítést, majd csúsztassa a HP Duet Pen kapcsolóját balra.

## A HP Duet Pen használata

### A tollhegy cseréje

**FONTOS:** Ne használja a tintatollhegyet a táblagépen.

A tollhoz kétféle hegy érhető el: egy tompa, képernyőbarát érintőtollhegy, és egy hegyes tintatollhegy. Az egyik hegyről a másikra váltáshoz hajtsa végre az alábbi lépéseket.

- 1. Távolítsa el a védősapkát, majd húzza ki a hegyhez tartozó hengert a toll szárából.
- 2. Forgassa el a hengert.
- 3. Csúsztassa vissza a hengert a toll szárába.

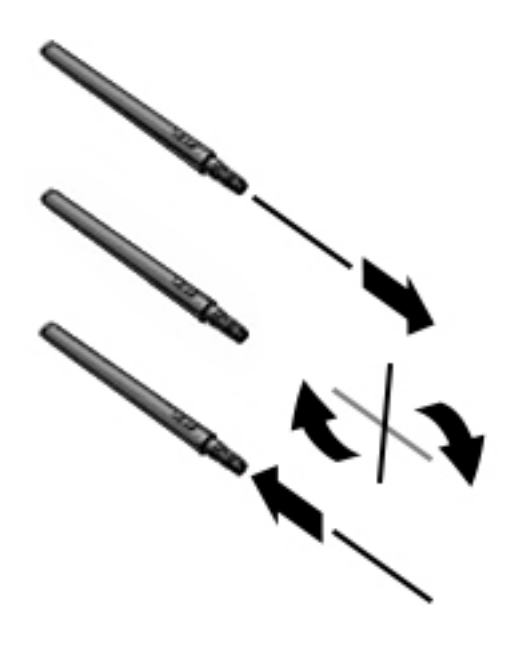

#### Tollbeállítások megadása

A HP Duet íróterület beállításainak segítségével megadhatja a toll nyelvbeállítását, a szöveg és rajz méretét, a görgetés sebességét és a pozíciót.

- 1. Pöccintsen lefelé kétszer a képernyő felső szélétől kiindulva, majd érintse meg a Beállítások ikont **in**
- 2. A Személyes menüben érintse meg a Nyelv és bevitel elemet, majd érintse meg a HP Duet íróterület lehetőséget.
- 3. Az ELSŐ LÉPÉSEK menüben érintse meg az Üdvözlő útmutató lehetőséget a súgó eléréséhez.
- 4. Válassza ki a kívánt beállításokat.

### <span id="page-41-0"></span>A toll használata érintőtollként

- $\mathbb{Z}$  FONTOS: Mielőtt a tollat a táblagéphez érinti, győződjön meg arról, hogy az érintőtollhegyet használja.
	- 1. Pöccintsen lefelé kétszer a képernyő felső szélétől kiindulva, majd érintse meg a Beállítások ikont $\mathbf{\hat{x}}$ .
	- 2. Az Eszköz menüben érintse meg a HP Duet Pen elemet.
	- 3. A HP Duet Pen kapcsoló jobbra húzásával kapcsolhatja be a HP Duet Pen alkalmazást.
- $\mathbb{R}^n$  MEGJEGYZÉS: A Rámutatás funkció lehetővé teszi, hogy lássa a toll helyzetét a táblagéphez képest, amikor az nem ér hozzá a táblagéphez. A Rámutatás kapcsoló jobbra húzásával kapcsolhatja be a rámutatás módot.

### A toll használata alkalmazásokkal

#### Írás és rajzolás a táblagépre a toll segítségével

- **FONTOS:** Mielőtt a tollat a táblagéphez érinti, győződjön meg arról, hogy az érintőtollhegyet használja.
	- 1. Pöccintsen lefelé kétszer a képernyő felső szélétől kiindulva, majd érintse meg a Beállítások ikont  $\mathbf{\hat{z}}$ .
	- 2. Az Eszköz menüben érintse meg a HP Duet Pen elemet.
	- 3. A HP Duet Pen kapcsoló jobbra húzásával kapcsolhatja be a HP Duet Pen alkalmazást.
	- 4. Az alkalmazás elindításához érintse meg az Összes alkalmazás ikont  $(\mathfrak{m})$ , majd érintse meg az alkalmazást.
	- 5. Az érintőtollhegy segítségével írhat és rajzolhat.

További tudnivalókat az alkalmazás súgójában találhat.

#### A HP Paper Folio tokban (külön vásárolható meg) lévő papírra írás rögzítése a toll segítségével

FONTOS: Ne ragasszon címkét vagy matricát a HP Duet Pen ultrahangos mikrofonokra, és ne takarja le azokat semmilyen más módon. A táblagép ultrahang segítségével azonosítja a toll helyét és követi annak mozgását képernyőn kívüli módban. A HP Duet Pen ultrahangos mikrofonok helye: [A](#page-12-0)  [részegységek helye](#page-12-0) 7. oldal.

FONTOS: Ne használja a tintatollhegyet a táblagép képernyőjén.

**EX MEGJEGYZÉS:** A legjobb eredmény elérése érdekében a HP Paper Folio tokot egyenes felületen használja, és ne helyezzen akadályokat a táblagép és a tokban található papír közé. Ha az aktív toll 10 mm-re vagy annál közelebb van a táblagép képernyőjéhez, a táblagép minden más bevitelt figyelmen kívül hagy, például azt is, ha a tenyerével hozzáér a képernyőhöz.

Ügyeljen arra, hogy a tintatollhegy legyen felhelyezve.

<span id="page-42-0"></span>A HP Paper Folio előkészítése:

- 1. Helyezze be a táblagépet a HP Paper Folio tokba úgy, hogy a tok kameranyílása és a táblagép kamerája igazodjanak egymáshoz.
- 2. Forgassa úgy a tokot, hogy az üres noteszgéptartó oldal tetszés szerint a bal vagy a jobb oldalon legyen.
- 3. Helyezze a papírt a tok felső nyílásába.

A táblagép előkészítése képernyőn kívüli módhoz:

- 1. Pöccintsen lefelé kétszer a képernyő felső szélétől kiindulva, majd érintse meg a Beállítások ikont  $\bullet$ .
- 2. Az Eszköz menüben érintse meg a HP Duet Pen elemet.
- 3. A HP Duet Pen kapcsoló jobbra húzásával kapcsolhatja be a HP Duet Pen alkalmazást.
- 4. A Képernyőn kívüli mód kapcsoló jobbra húzásával kapcsolhatja be a képernyőn kívüli másolást.
- 5. Érintse meg a Kezdőképernyő ikont  $\bigcap$ , majd az Összes alkalmazás ikont  $(\mathfrak{m})$ .
- 6. Érintse meg a HP Notes ikont, majd az Új jegyzetfüzet elemet.
- 7. Érintse meg a Füzet rögzítése elemet, majd a folytatáshoz kövesse a képernyőn megjelenő utasításokat.
- <sup>2</sup> MEGJEGYZÉS: Ha egy jegyzetfüzetet úgy kezd el, hogy a tollal (érintőtoll módban) közvetlenül a táblagépre ír, akkor ugyanahhoz a jegyzetfüzethez nem használhatja a Füzet rögzítése (képernyőn kívüli másolás) módot.

Ha egy jegyzetfüzetet a Füzet rögzítése (képernyőn kívüli másolás) módban kezd el, akkor ugyanabba a jegyzetfüzetbe nem írhat a tollal érintőtoll módban.

## A HP Duet Pen tárolása

Ha már nem használja a tollat, helyezze vissza a toll kupakját.

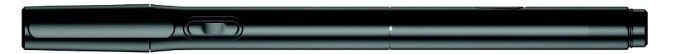

# <span id="page-43-0"></span>9 Energiagazdálkodás

A táblagép akkumulátorról és külső áramforrásról is üzemeltethető. Amikor a táblagép akkumulátoros tápellátásról működik, és külső váltóáramú tápellátás nem érhető el az akkumulátor feltöltéséhez, fontos, hogy figyelemmel kísérje az akkumulátor töltöttségi szintjét és energiatakarékosan használja a készüléket.

## Használat akkumulátoros tápellátásról

Ha a táblagépben feltöltött akkumulátor van, és a táblagép nem csatlakozik külső áramforráshoz, akkor az akkumulátorról működik. Ha a táblagép ki van kapcsolva, és nem csatlakozik külső áramforráshoz, az akkumulátor lassan lemerül. Ha az akkumulátor töltöttsége alacsony vagy kritikus szintet ér el, a táblagépen megjelenik egy üzenet.

A táblagép akkumulátorának üzemideje az energiagazdálkodási beállításoktól, a táblagépen futó programoktól, a képernyő fényerejétől, a táblagéphez csatlakoztatott külső eszközöktől és más tényezőktől függően változik.

### Gyárilag lezárt akkumulátor

A táblagépben lévő akkumulátor(ok) cseréje nem egyszerű feladat a felhasználó számára. Az akkumulátor eltávolítása vagy kicserélése befolyásolhatja a jótállás érvényességét. Ha az akkumulátor már nem tölthető, vegye fel a kapcsolatot az ügyfélszolgálattal. Ha egy akkumulátor eléri élettartama végét, ne dobja ki a közönséges háztartási hulladék közé. Kövesse az akkumulátorok ártalmatlanítására vonatkozó helyi törvényeket és szabályokat.

#### Az akkumulátor töltése

- 1. Csatlakoztassa a tápegységet a táblagéphez.
- 2. Ellenőrizze, hogy az akkumulátor töltődik-e.

Az Akkumulátor töltése ikon  $\vert \bar{\pmb{\mathcal{F}}} \vert$  a képernyő jobb felső sarkában jelenik meg.

3. Az akkumulátor töltésekor hagyja csatlakoztatva a váltóáramú tápegységet, amíg az állapotterületen vagy az értesítési területen az akkumulátorra vonatkozó információk azt nem jelzik, hogy 100%-ig feltöltődött.

#### Az akkumulátor-üzemidő megtekintése

A becsült hátralévő akkumulátor-üzemidő megtekintése:

**▲** Pöccintsen lefelé kétszer a képernyő felső szélétől kiindulva, majd érintse meg az Akkumulátor ikont  $\Box$ .

### Az akkumulátor energiatakarékos használata

Az akkumulátor energiatakarékos használata és az akkumulátor-üzemidő lehető legnagyobb mértékű meghosszabbítása:

Csökkentse a képernyő fényerejét.

- <span id="page-44-0"></span>Kapcsolja ki a vezeték nélküli eszközöket, ha nem használja azokat.
- Húzzon ki minden olyan használaton kívüli külső eszközt, amely nem csatlakozik külső áramforráshoz, például az USB-porthoz csatlakozó külső merevlemez-meghajtót.
- Állítsa/tiltsa le vagy távolítsa el azokat a külső adathordozókat, amelyeket nem használ.
- Ha nem használja a táblagépet, aktiválja az alvó állapotot a tápkapcsológomb rövid megnyomásával. Az alvó állapotból történő kilépéshez nyomja meg újra a tápkapcsológombot.
- Kapcsolja be az akkumulátorkímélő funkciót.

#### Az akkumulátorkímélő funkció használata

Ha az akkumulátor töltöttségi szintje alacsony, és nincs a közelben váltóáramú tápellátás, kapcsolja be az akkumulátorkímélőt. Ez legfeljebb további 90 percnyi akkumulátor-üzemidőt biztosít bizonyos funkciók kikapcsolása által.

Azt is beállíthatja, hogy az akkumulátorkímélő automatikusan bekapcsoljon, amikor az akkumulátor töltöttségi szintje elér egy bizonyos százalékértéket.

- 1. Pöccintsen lefelé kétszer a képernyő felső szélétől kiindulva, majd érintse meg az Akkumulátor ikont  $\Box$ .
- 2. Érintse meg a Menü ikont  $\frac{3}{2}$ , érintse meg az Akkumulátorkímélő elemet, majd kövesse a képernyőn megjelenő utasításokat.

## Váltóáramú tápellátás használata

A külső áramforráshoz való csatlakozásról a táblagéphez mellékelt *Gyorskalauzban* található további információ.

A táblagép nem használ akkumulátoros tápellátást, ha egy külső váltóáramú áramforráshoz csatlakozik valamilyen jóváhagyott váltóáramú tápegység segítségével.

 $\triangle$  FIGYELEM! A biztonsági problémák elkerülése érdekében csak a táblagéphez kapott váltóáramú tápegységet, a HP által gyártott cseretápegységet vagy a HP által forgalmazott kompatibilis váltóáramú tápegységet használja.

A táblagépet a következő esetekben csatlakoztassa külső áramforráshoz:

 $\triangle$  FIGYELEM! Ne töltse a táblagép akkumulátorát, miközben légi jármű fedélzetén tartózkodik. Előfordulhat, hogy egyes légitársaságok esetében más szabályok és/vagy korlátozások vannak érvényben.

- Akkumulátor töltésekor és kalibrálásakor
- Rendszerszoftver telepítésekor és módosításakor
- Biztonsági mentés és helyreállítás elvégzésekor

Amikor a táblagépet külső váltóáramú tápellátáshoz csatlakoztatja:

- Az akkumulátor tölteni kezd.
- A képernyő fényereje nőhet.

A külső hálózati tápellátás leválasztásakor az alábbiak történnek:

- <span id="page-45-0"></span>A táblagép akkumulátoros tápellátásra vált.
- A táblagéptől függően előfordulhat, hogy a képernyő fényereje automatikusan csökken az akkumulátor kímélése érdekében.

# A táblagép leállítása (kikapcsolása)

A Kikapcsolás parancs minden megnyitott programot bezár – az operációs rendszert is beleértve –, majd kikapcsolja a képernyőt és a táblagépet.

Állítsa le a táblagépet a következő esetekben:

● Ha a táblagépet nem használja tovább, és hosszabb időre leválasztja a külső áramforrásról

Kövesse az Android javasolt leállítási eljárását:

- 1. Nyomja le és tartsa nyomva a tápkapcsológombot, amíg meg nem jelenik a Kikapcsolás üzenet.
- 2. Érintse meg a Kikapcsolás elemet.

Ha a táblagép nem válaszol, és az Android leállítási eljárását nem tudja használni, próbálkozzon a következő vészleállító eljárásokkal az alábbi sorrendben:

- Nyomja meg a tápkapcsológombot, és tartsa nyomva legalább 5 másodpercig.
- Válassza le a táblagépet a külső áramforrásról.

# <span id="page-46-0"></span>10 Fájlok kezelése

# Fájlok letöltése

Letölthet fájlokat e-mail üzeneteiből, az internetről vagy bármely más helyről. A rendszer automatikusan a letöltési mappába menti a letöltött fájlokat. A letöltés állapotát az értesítési területen ellenőrizheti. Ehhez pöccintsen lefelé a képernyő felső szélétől kiindulva.

A Letöltések mappa megnyitása és a letöltött fájlok elérése:

▲ Érintse meg az Összes alkalmazás ikont, majd a Letöltések ikont **■** 

## Fájlok megnyitása

A fájlokat a velük társított alkalmazással vagy alkalmazásokkal nyithatja meg. Egyes fájlokat több alkalmazással is megnyithat. A Google Play áruházból (csak egyes táblagépeken) notithet le fájlkezelő alkalmazásokat.

**WEGJEGYZÉS:** Bizonyos táblagépeken eltérő online piactéri alkalmazásokat találhat.

### Fájlok mentése

A fájlok mentéséhez használhat helyi adattárolót, microSD-kártyát, micro-USB flash meghajtót vagy online (felhőalapú) tárhelyet.

### Fájlok nyomtatása

A nyomtatás előtt telepítenie kell egy nyomtatási szolgáltatást a táblagépre. A jelenleg rendelkezésre álló szolgáltatások meghatározása:

- 1. Pöccintsen lefelé kétszer a képernyő felső szélétől kiindulva, majd érintse meg a Beállítások ikont  $\mathbf{\Omega}$
- 2. A Rendszer területen érintse meg a Nyomtatás elemet.

Itt megnyithatja, majd be- és kikapcsolhatja az egyes elérhető szolgáltatásokat, meghatározhatja az elérhető nyomtatókat, illetve megadhatja a szolgáltatás beállításait.

 $\mathbb{F}$  MEGJEGYZÉS: A használt alkalmazástól függően a nyomtatási lépések eltérhetnek.

Fájl nyomtatása:

- 1. Nyissa meg a nyomtatni kívánt fájlhoz tartozó alkalmazást.
- 2. Nyissa meg a fájlt.
- $3.$  Érintse meg a Menü ikont  $\frac{3}{2}$ , érintse meg a nyomtatásra kijelölt részt, majd a nyomtatáshoz kövesse a képernyőn megjelenő utasításokat.

# <span id="page-47-0"></span>Felhőalapú tárolás és fájlmegosztás

A táblagép tartalmaz egy online fájlmegosztási és felhőalapú tartalomtárolási szolgáltatást, amely lehetővé teszi a felhőben lévő fájlok elérését, megtekintését, szerkesztését és kezelését a táblagépről.

Egy előre telepített meghajtón egy helyen tárolhatja az összes fájlt, így bárhonnan elérheti és megoszthatja őket.

## Fájlok átvitele

- **WEGJEGYZÉS:** Egyes táblagépeken egy külső tárhelynek, például felhőalapú tárhelynek elérhetőnek kell lennie ahhoz, hogy fájlokat tudjon továbbítani a táblagép és a számítógép között.
- **EV MEGJEGYZÉS:** Egyes táblagépeken ki kell kapcsolnia az USB-megosztást, ha USB-kapcsolaton keresztül szeretne fájlokat továbbítani a táblagép és a számítógép között (lásd: [Mobilkapcsolat](#page-20-0)[megosztás vagy hordozható hozzáférési pont aktiválása \(csak egyes táblagépeken\)](#page-20-0) 15. oldal).
	- 1. Csatlakoztassa az USB-kábelt a táblagéphez és a számítógéphez.
	- 2. Válassza ki, hogyan jelenjen meg a táblagép a számítógépen.
		- a. Pöccintsen lefelé kétszer a képernyő felső szélétől kiindulva, majd érintse meg a Beállítások ikont to:
		- b. Az Eszköz menüben érintse meg a Tárhely lehetőséget, majd a Menü ikont :.
		- c. Érintse meg a Számítógépes USB-kapcsolat elemet, majd válassza ki, hogyan jelenjen meg a táblagép a számítógépen:
			- Adathordozó eszköz (MTP)
			- Fényképezőgép (PTP)
	- 3. Vigye át a fájlokat a számítógép fájlkezelő rendszerének segítségével.

A táblagép külön meghajtóként jelenik meg a számítógépen. Ugyanúgy másolhat fájlokat a két számítógép között, mint bármilyen más külső eszköz esetében. A meghajtókkal és a fájlkezeléssel kapcsolatos további információkért tekintse meg a számítógép dokumentációját vagy súgóját.

Ha végzett a fájlok átvitelével, húzza ki az USB-kábelt.

# <span id="page-48-0"></span>11 A táblagép biztonságossá tétele

# Képernyőzárolás beállítása

- 1. Pöccintsen lefelé kétszer a képernyő felső szélétől kiindulva, majd érintse meg a Beállítások ikont **...**
- 2. A Személyes menüben érintse meg a Biztonság lehetőséget, majd a Képernyőbiztonság területen érintse meg a Képernyőzár elemet.
- 3. A Képernyőzár kiválasztása részben válasszon ki egyet az alábbi zárolástípusok közül, és kövesse a képernyőn megjelenő utasításokat.
- $\mathbb{F}$  MEGJEGYZÉS: Ha korábban már beállította a képernyő zárolását, a zárolás beállításainak módosításához először fel kell oldania azt.
	- Pöccintés A képernyőzár feloldása bármilyen irányú pöccintéssel.
	- Minta A képernyőzár feloldása egy egyszerű minta rajzolásával.
	- PIN kód Négy vagy több számjegy beírása a képernyőzár feloldásához.
	- Jelszó Négy vagy több betű vagy szám beírása. Erős jelszó választása esetén ez a lehetőség biztosítja a legerősebb védelmet.
- 4. A Tulajdonosi adatok mezőbe írja be a képernyő zárolásakor megjelenítendő szöveget.

### Hanggal történő ébresztés beállítása (csak egyes táblagépeken)

- 1. Pöccintsen lefelé kétszer a képernyő felső szélétől kiindulva, majd érintse meg a Beállítások ikont  $\mathbf{\hat{x}}$ .
- 2. Az Eszköz menüben érintse meg a Hanggal történő ébresztés elemet.
- 3. A kapcsoló jobbra húzásával kapcsolhatja be a hanggal történő ébresztést.
- 4. Érintse meg a Hanggal történő ébresztési kifejezés betanítása elemet, majd kövesse a képernyőn megjelenő utasításokat.

### Megbízható arc beállítása

<sup>e</sup> MEGJEGYZÉS: Ez a beállítás csak azt követően érhető el, hogy a képernyőzár be lett állítva.

- 1. Pöccintsen lefelé kétszer a képernyő felső szélétől kiindulva, majd érintse meg a Beállítások ikont  $\mathbf{\hat{x}}$ .
- 2. Érintse meg a Személyes területen a Biztonság elemet.
- <span id="page-49-0"></span>3. Érintse meg a Képernyőbiztonság területen a Smart Lock elemet.
- 4. Érintse meg a Megbízható arc lehetőséget, majd kövesse a képernyőn megjelenő utasításokat.

Miután beállított egy megbízható arcot, minden alkalommal, amikor bekapcsolja a táblagépet, az megkeresi az arcot, és feloldja a zárolást, ha felismerte azt. A képernyőzár segítségével továbbra is feloldhatja a táblagép zárolását.

# A táblagép zárolása és a zárolás feloldása

#### Zárolás

- 1. Képernyőzár (lásd: [Képernyőzárolás beállítása](#page-48-0) 43. oldal), hanggal történő ébresztés (lásd: [Hanggal történő ébresztés beállítása \(csak egyes táblagépeken\)](#page-48-0) 43. oldal) vagy megbízható arc (lásd: [Megbízható arc beállítása](#page-48-0) 43. oldal) beállítása.
- 2. Nyomja meg a tápkapcsológombot.

#### Zárolás feloldása

- 1. Nyomja meg a tápkapcsológombot a táblagép bekapcsolásához.
- 2. A zárolás feloldásához tegye az ujját a zárolás ikonjára  $\Box$ , majd csúsztassa az ikont felfelé.
- 3. A táblagép feloldásához használja a biztonságizárolás-feloldási módszert, például írja be a PIN kódot, vagy nézzen a táblagépre a megbízható arc felismeréséhez.
- $\mathcal{F}$  TIPP: Ha zárolt képernyőről szeretné gyorsan elérni a kamerát, tegye az ujját a zárolás ikonjára  $\Box$ , majd csúsztassa az ikont balra.

### A táblagép titkosítása

Ha a beállítás során letiltotta a titkosítást, az ebben a szakaszban leírt lépéseket követve állíthatja be a táblagép titkosítását.

 $\triangle$  VIGYÁZAT! A titkosítás nem fordítható vissza. A gyári adatok visszaállítását kell végrehajtani, ami az összes adatot törli.

További védelmet biztosíthat a táblagép ellopása esetére, ha titkosítja az összes adatot, beleértve a fiókokat, az alkalmazások adatait, a zenéket és más médiafájlokat, valamint a letöltött információkat. Ha titkosítja a táblagépet, meg kell adnia egy PIN kódot vagy jelszót, amellyel a táblagép minden bekapcsolásakor visszafejtheti az adatokat.

- **A VIGYÁZAT!** A titkosítás egy órát vagy hosszabb időt is igénybe vehet. Ha a titkosítási folyamat megszakad, adatvesztés történik.
	- 1. Állítson be egy képernyő-zárolási PIN kódot/jelszót.
	- 2. Töltse fel az akkumulátort.
	- 3. Pöccintsen lefelé kétszer a képernyő felső szélétől kiindulva, majd érintse meg a Beállítások ikont $\mathbf{\Sigma}$ .
	- 4. A Személyes menüben érintse meg a Biztonság lehetőséget, majd a Titkosítás területen érintse meg a Táblagép titkosítása elemet.
- <span id="page-50-0"></span><sup>e</sup> MEGJEGYZÉS: Olvassa el figyelmesen a titkosításra vonatkozó információkat. A Táblagép titkosítása lehetőség nem érhető el, ha az akkumulátor nincs feltöltve, vagy ha a táblagép nincs csatlakoztatva külső tápellátáshoz. Ha meggondolja magát a táblagép titkosításával kapcsolatban, érintse meg a Vissza gombot.
- 5. Adja meg a képernyő-zárolási PIN kódot/jelszót, és érintse meg a Folytatás gombot.
- 6. Érintse meg ismét az Eszköz titkosítása elemet.

A titkosítás közben megjelenik a folyamat állapota. Amikor a titkosítás befejeződött, meg kell adnia a PIN kódját/jelszavát. Emellett a táblagép minden bekapcsolásakor meg kell adnia a PIN kódját/jelszavát.

## A vendégfelhasználó mód beállítása

A vendégfelhasználó mód lehetővé teszi mások számára, hogy elérjék a táblagép Ön által megadott területeit.

- 1. Pöccintsen lefelé kétszer a képernyő felső szélétől kiindulva, majd érintse meg a Beállítások ikont **...**
- 2. Az Eszköz menüben érintse meg a Felhasználók lehetőséget, majd a Vendég elemet.

Miután hozzáadott egy vendéget, a táblagép kijelentkezik a fiókból, és automatikusan átvált a vendégfiókra.

## A képernyő rögzítésének beállítása

Ha csak egy bizonyos alkalmazáshoz kíván hozzáférést biztosítani, a Képernyő rögzítése funkció segítségével rögzítheti az alkalmazást a képernyőn. Így mások használhatják az alkalmazást a táblagépen, de nem zárhatják azt be, és nem navigálhatnak a táblagépen belül.

#### A Képernyő rögzítése funkció bekapcsolása

- 1. Pöccintsen lefelé kétszer a képernyő felső szélétől kiindulva, majd érintse meg a Beállítások ikont $\mathbf{\hat{x}}$ .
- 2. Érintse meg a Személyes területen a Biztonság elemet.
- 3. A Speciális menüben érintse meg a Képernyő rögzítése elemet, majd a kapcsoló jobbra csúsztatásával kapcsolja be a képernyő rögzítése funkciót.

#### Egy rögzíteni kívánt alkalmazás kiválasztása

- 1. Nyissa meg a rögzíteni kívánt alkalmazást.
- 2. Érintse meg az **Áttekintés** ikont  $\Box$
- 3. Húzza felfelé a megnyitott alkalmazást egészen addig, amíg meg nem látja a Rögzítés ikont  $(\text{F})$ annak jobb alsó sarkában.
- 4. Érintse meg a Rögzítés ikont  $(F)$ , majd kövesse a képernyőn megjelenő utasításokat a Képernyő rögzítése funkció használatához.
	- $\mathcal{F}$  TIPP: Biztonsági okokból, amennyiben korábban beállított képernyőzárat, jelölje be a PIN kód kérése a rögzítés feloldása előtt lehetőséget. A képernyőzár használata abban az esetben ajánlott, ha mások is használhatják a táblagépet.

#### Alkalmazás rögzítésének feloldása

▲ Egyszerre érintse meg és tartsa nyomva a Vissza **√** és az Áttekintés Delemet.

**WEGJEGYZÉS:** Ha beállított PIN kódot, a rendszer kérni fogja a megadását.

# <span id="page-52-0"></span>12 Tárhely használata

# MicroSD-kártyák behelyezése

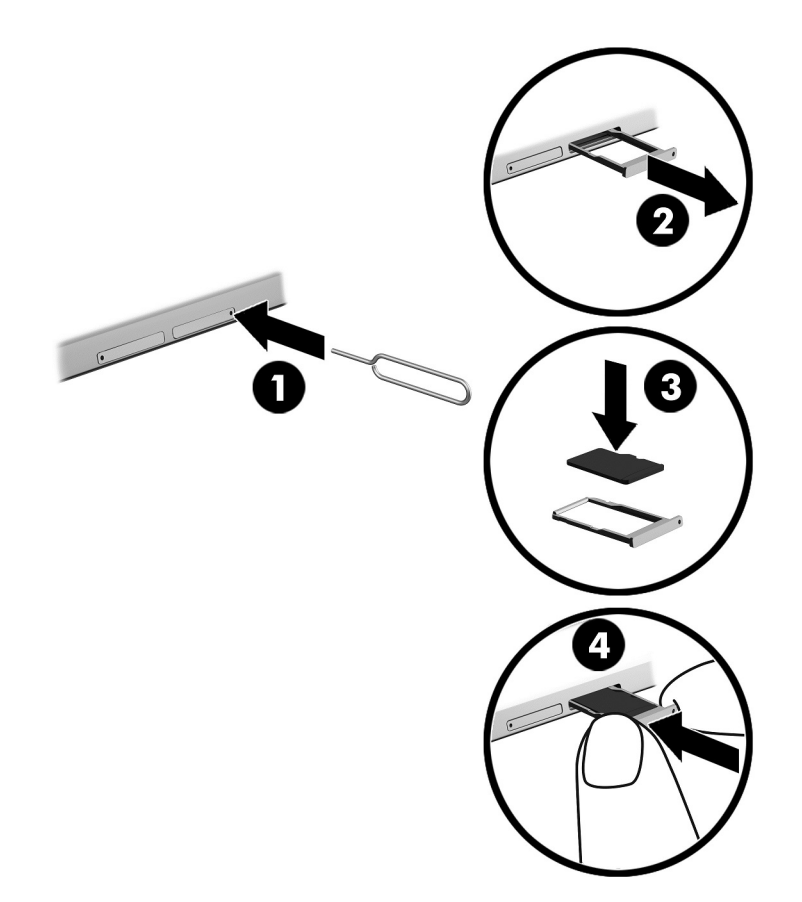

#### Kártya beillesztése vagy eltávolítása kártyatálca segítségével:

- 1. Helyezze be a kártyaeltávolító eszközt vagy egy kiegyenesített iratkapcsot (1) a kártyatálca nyílásába.
- 2. Óvatosan nyomja be, amíg a tálca ki nem ugrik.
- 3. Távolítsa el a tálcát (2) a táblagépből, és helyezze be a kártyát (3).
- 4. Helyezze vissza a tálcát (4) a táblagépbe.
- 5. Óvatosan nyomja be a tálcát, amíg nem rögzül a helyén.

# <span id="page-53-0"></span>MicroSD-kártyák és USB-meghajtók elérése

MicroSD-kártyák és USB-meghajtók elérése:

- 1. Kapcsolja be a táblagépet.
- 2. Helyezze be a microSD-kártyát, vagy csatlakoztassa az USB-meghajtót.
- 3. Ekkor hozzáférhet a tárolóeszközökön tárolt fájlokhoz.

# MicroSD-kártyák leválasztása/eltávolítása

**WEGJEGYZÉS:** Mindig válassza le a microSD-kártyákat eltávolítás előtt.

- 1. Pöccintsen lefelé kétszer a képernyő felső szélétől kiindulva, majd érintse meg a Beállítások ikont  $\bullet$ .
- 2. Az Eszköz területen érintse meg a Tárhely, majd az SD-kártya részben érintse meg az SDkártya leválasztása elemet.
- 3. A folytatáshoz kövesse a képernyőn megjelenő utasításokat.

# <span id="page-54-0"></span>13 Adatok biztonsági mentése és helyreállítása

### Alkalmazások automatikus frissítése

Egyes online piacterek automatikusan frissítik az alkalmazásokat. Egyes áruházak rögzítik a vásárlásait, valamint a legutóbb szinkronizált beállításokat. Ha helyreállítást kell végrehajtania a táblagépen, a rögzített adatok elérhetők lesznek az összes beállítás, kedvenc tartalom és alkalmazás visszaállításához.

### Az alkalmazások, a minialkalmazások és az operációs rendszer manuális frissítése

A HP javasolja, hogy rendszeresen frissítse az alkalmazásokat, a minialkalmazásokat és az operációs rendszert a legújabb verzióra. A frissítések megoldhatják a problémákat, és új szolgáltatásokkal és lehetőségekkel bővíthetik a táblagép funkcióinak körét. A technológia folyamatosan fejlődik. Az alkalmazások, a minialkalmazások és az operációs rendszer frissítésével elérheti, hogy a táblagépén mindig a már elérhető legkorszerűbb technológia fusson. A régebbi alkalmazások és minialkalmazások például nem feltétlenül működnek jól a legújabb operációs rendszerrel.

Ha letölti a HP vállalattól és a harmadik felektől származó alkalmazások és minialkalmazások legújabb verzióit, az operációs rendszer automatikusan letölti a frissítéseket, és értesítést küld, amikor készen áll ezek telepítésére. További tudnivalók:

- 1. Látogasson el a<http://www.hp.com/support>webhelyre, és kövesse a képernyőn megjelenő utasításokat az ország és a termék kiválasztásához.
- 2. Kövesse a képernyőn megjelenő utasításokat az Android operációs rendszer eléréséhez.

### Biztonsági mentés és visszaállítás

A HP erősen javasolja, hogy rendszeres időközönként készítsen biztonsági másolatot a táblagépen található személyes adatairól egy másik számítógépre, egy dedikált tárolóeszközre vagy a felhőbe, valamely kereskedelmi forgalomban elérhető megoldás használatával.

Megadhatja a biztonsági mentés, illetve az adatvesztés esetén elvégzendő visszaállítás beállításait.

- 1. Pöccintsen lefelé kétszer a képernyő felső szélétől kiindulva, majd érintse meg a Beállítások ikont  $\bullet$ .
- 2. A Személyes menüben érintse meg a Biztonsági mentés és visszaállítás lehetőséget.
- 3. A Biztonsági mentés és visszaállítás menüben válasszon ki egy vagy több lehetőséget az alábbiak közül:

 $\mathbb{F}$  MEGJEGYZÉS: Az automatikus frissítés nem a táblagépen, hanem az online áruházban adható meg. Az elérhető online áruház az adott táblagéptől és országtól függően eltérő lehet.

- <span id="page-55-0"></span>Adatok biztonsági mentése – Az adatok, Wi-Fi jelszavak és más beállítások internetkiszolgálókra való biztonsági mentésének engedélyezéséhez csúsztassa a kapcsolót jobbra.
- Biztonsági mentési fiók Kiválaszthat egy e-mail fiókot az adatok biztonsági mentéséhez.
- Automatikus visszaállítás A mentett beállítások és adatok egy alkalmazás újratelepítésekor történő visszaállításához csúsztassa a kapcsolót jobbra.

# Gyári adatok visszaállítása

### Visszaállítás, ha a táblagép be van kapcsolva

Ha a táblagép a szokásos módon indul el, és be tud jelentkezni a tulajdonos fiókjába (a táblagéphez hozzáadott első fiók), kövesse az ebben a szakaszban ismertetett lépéseket.

Az összes beállítás visszaállítása és az összes adat törlése a táblagépről:

- 1. Pöccintsen lefelé kétszer a képernyő felső szélétől kiindulva, majd érintse meg a Beállítások ikont **...**
- 2. A Személyes menüben érintse meg a Biztonsági mentés és visszaállítás lehetőséget.
- 3. A Személyes adatok részben érintse meg a Gyári adatok visszaállítása lehetőséget.
- **A VIGYÁZAT!** Ha visszaállítja a gyári adatokat, a táblagépen mentett minden adat törlődik. A visszaállítási művelet az összes alkalmazást eltávolítja. Lehetséges, hogy az e-mail fiókjában található adatok visszaállíthatók. A táblagép visszaállítása előtt készítsen biztonsági másolatot a fontos fájlokról egy külső tárolóeszközre vagy a felhőbe valamely kereskedelmi forgalomban elérhető megoldás használatával.
- 4. Érintse meg a TÁBLAGÉP VISSZAÁLLÍTÁSA lehetőséget.
- 5. Amennyiben beállított egy képernyő-zárolási jelszót a táblagépen, adja meg a jelszót, amikor a rendszer kéri.
- 6. Érintse meg a MINDEN TÖRLÉSE lehetőséget a visszaállítás indításához.

A táblagép kikapcsol. Amikor a visszaállítás befejeződik, a táblagép elindul.

### Visszaállítás, ha a táblagép ki van kapcsolva

Ha a táblagép nem a szokásos módon indul el, vagy nem emlékszik a képernyő-zárolási jelszóra, a táblagépet kikapcsolt állapotban is visszaállíthatja.

 $\triangle$  VIGYÁZAT! Ha visszaállítja a gyári adatokat, a táblagépen mentett minden adat törlődik. A visszaállítási művelet az összes alkalmazást eltávolítja, azonban lehetséges, hogy az e-mail fiókjában található adatok visszaállíthatók. A táblagép visszaállítása előtt készítsen biztonsági másolatot a fontos fájlokról egy külső tárolóeszközre vagy a felhőbe valamely kereskedelmi forgalomban elérhető megoldás használatával.

- **WEGJEGYZÉS:** Amikor a táblagép helyreállítási módban van, az érintőképernyő le van tiltva. A helyreállítási menüben a hangerőnövelő (+) és a hangerőcsökkentő (-) gombbal navigálhat felfelé és lefelé.
	- 1. Töltse a táblagépet legalább fél órán keresztül, majd válassza le a váltóáramú tápegységet a táblagépről.
	- 2. Ha a táblagépben microSD-kártya található, a táblagép visszaállítása előtt távolítsa el a kártyát.
- <span id="page-56-0"></span>3. A táblagép kikapcsolt állapotában nyomja le és tartsa lenyomva egyszerre a tápkapcsológombot és a hangerőnövelő (+) gombot.
- 4. Amikor megjelenik a Helyreállítás menü, a hangerőnövelő (+) és hangerőcsökkentő (-) gomb használatával jelölje ki az Adatok törlése/gyári visszaállítás lehetőséget.
- 5. Nyomja meg a tápkapcsológombot a művelet indításához.

A képernyőn megjelenik a Megerősíti az összes felhasználói adat törlését? EZ NEM VONHATÓ VISSZA.

- 6. A hangerőnövelő (+) és a hangerőcsökkentő (-) gomb használatával jelölje ki az Igen, minden felhasználói adat törlése lehetőséget.
- 7. Nyomja meg a tápkapcsológombot a visszaállítás indításához.

Egy helyreállítási rendszerképernyő megjeleníti a visszaállítási folyamatot.

8. Amikor a képernyőn megjelenik az Adatok törlése befejeződött üzenet, a hangerőnövelő (+) és a hangerőcsökkentő (-) gomb használatával jelölje ki a Rendszer újraindítása most elemet, majd nyomja meg a tápkapcsológombot a művelet indításához.

A táblagép újraindul.

### Táblagép indítása a Helyreállítás menü segítségével

Ha a táblagép nem tudja elindítani az operációs rendszert, a Helyreállítás menü közvetlen elérésével végezheti el a rendszer helyreállítását.

- 1. Kapcsolja ki a táblagépet, majd csatlakoztassa a váltóáramú tápegységet.
- 2. A Helyreállítás menüből való rendszerindításhoz nyomja le és tartsa lenyomva egyszerre a hangerőnövelő (+) és a tápkapcsológombot egészen addig, amíg a HP-embléma meg nem jelenik.
- 3. Amikor megjelenik a Helyreállítás menü, a hangerőnövelő (+) és a hangerőcsökkentő (-) gomb használatával jelölje ki az Adatok törlése/gyári visszaállítás lehetőséget, majd a tápkapcsológomb megnyomásával erősítse meg a választását.
- 4. A hangerőnövelő (+) és a hangerőcsökkentő (-) gomb használatával jelölje ki az Igen, minden felhasználói adat törlése lehetőséget, majd a tápkapcsológomb megnyomásával erősítse meg választását.
- 5. A hangerőnövelő (+) és a hangerőcsökkentő (-) gomb használatával jelölje ki a Rendszer újraindítása most lehetőséget, majd a tápkapcsológomb megnyomásával erősítse meg a választását.

### A táblagép frissítése vezeték nélküli frissítéssel

- 1. Kapcsolja ki a táblagépet, majd csatlakoztassa a váltóáramú tápegységhez.
- 2. Kapcsolja be a táblagépet, majd csatlakozzon az internethez.
- 3. Pöccintsen lefelé kétszer a képernyő felső szélétől kiindulva, majd érintse meg a Beállítások ikont **...**
- <span id="page-57-0"></span>4. Érintse meg A táblagép névjegye, a Rendszerfrissítések, majd a FRISSÍTÉSEK KERESÉSE elemet.
- 5. A folyamat befejezéséhez kövesse a képernyőn megjelenő utasításokat. A frissítések alkalmazásakor előfordulhat, hogy a táblagép újraindul.

# A táblagép frissítése fájlalapú frissítés alkalmazásával

- **WEGJEGYZÉS:** A következő eljárás végrehajtása előtt csatlakoztassa a táblagépet váltóáramú tápellátáshoz.
	- 1. Töltse le a táblagéphez az operációs rendszer legújabb visszaállítási lemezképét.
		- a. Látogasson el a<http://www.hp.com/support>webhelyre, és kövesse a képernyőn megjelenő utasításokat az ország és a termék kiválasztásához.
		- b. Kövesse a képernyőn megjelenő utasításokat az Android operációs rendszer eléréséhez és letöltéséhez.
	- 2. Keresse meg, és másolja egy microSD-kártyára az update.zip fájlt.
	- 3. Kapcsolja ki a táblagépet, majd helyezze be az update.zip fájlt tartalmazó microSD-kártyát.
	- 4. A táblagép bekapcsolásához nyomja meg és tartsa lenyomva a hangerőnövelő (+) gombot és a tápkapcsológombot.
	- 5. Válassza a Frissítés alkalmazása SD-kártyáról lehetőséget.
	- 6. A folyamat befejezéséhez kövesse a képernyőn megjelenő utasításokat, és indítsa újra a táblagépet.

# <span id="page-58-0"></span>14 Karbantartás

A táblagép csúcsteljesítményének biztosítása érdekében egyszerű karbantartási lépések végrehajtása szükséges.

# A táblagép tisztítása

A táblagép a következő termékekkel tisztítható biztonságosan:

- Legfeljebb 0,3%-os töménységű dimetil-benzil-ammónium-klorid (például számos gyártó forgalmaz eldobható törlőkendőket)
- Alkoholmentes üvegtisztító folyadék
- **•** Enyhén szappanos víz
- Száraz mikroszálas törlőkendő vagy szarvasbőr kendő (zsírmentes antisztatikus kendő)
- Antisztatikus törlőkendők
- $\triangle$  VIGYÁZAT! Ne használjon erős oldószereket, amelyek tartós kárt okozhatnak a táblagépben. Ha nem biztos benne, hogy egy tisztítószer biztonságosan használható a táblagéppel, győződjön meg arról, hogy a termék nem tartalmaz olyan összetevőket, mint az alkohol, aceton, ammónium-klorid, metilén-klorid és szénhidrogének.

A rostos anyagok, például a papír törlőkendők megkarcolhatják a táblagépet. A karcolásokban idővel szennyeződések és tisztítószer-maradványok rakódhatnak le.

### Tisztítási módszerek

A táblagép biztonságos megtisztításához kövesse az ebben a szakaszban leírtakat.

- $\triangle$  FIGYELEM! Az áramütés és a részegységek károsodásának a megelőzése érdekében a táblagépet ne bekapcsolt állapotban tisztítsa meg.
	- Kapcsolja ki a táblagépet.
	- Válassza le a váltóáramú tápellátást.
	- Válasszon le minden saját tápellátással rendelkező külső táblagépet.
- A VIGYÁZAT! A belső részegységek sérülésének megelőzése érdekében ne permetezzen tisztítószereket vagy -folyadékokat közvetlenül a táblagép felületére. A felületre spriccelő folyadékok véglegesen károsíthatják a belső részegységeket.

#### A képernyő tisztítása

 $\triangle$  VIGYÁZAT! A tisztítószert ne permetezze vagy öntse közvetlenül a képernyőre.

Finoman törölje le a kijelző oldalait és a felületét egy alkoholmentes üvegtisztító szerrel megnedvesített, puha, nem bolyhosodó ruhával.

#### <span id="page-59-0"></span>Opcionális billentyűzet tisztítása

FIGYELEM! Az elektromos áramütés és a belső alkatrészek károsodásának elkerülése érdekében ne használjon porszívót a billentyűzet tisztításához. A porszívóból szennyeződés rakódhat le a billentyűzet felületére.

VIGYÁZAT! A belső részegységek sérülésének megelőzése érdekében ügyeljen arra, hogy ne kerüljön folyadék a billentyűk közé.

- A billentyűzet tisztításához a fent felsorolt tisztítószerekbe mártott, puha, mikroszálas tisztítókendőt vagy szarvasbőrt, illetve egy megfelelő eldobható törlőkendőt használjon.
- Egy fúvócsővel felszerelt sűrített levegős flakon segítségével megelőzheti a billentyűk beragadását, valamint eltávolíthatja a billentyűk alá került port, rostszálakat és szennyeződéseket.

# <span id="page-60-0"></span>15 Kisegítő lehetőségek

#### Kisegítő lehetőségek

A HP által tervezett, előállított és értékesített termékeket és szolgáltatásokat önmagukban vagy megfelelő kisegítő eszközzel mindenki használhatja, a fogyatékkal élőket is beleértve.

#### Támogatott kisegítő technológiák

A HP termékek az operációs rendszerek kisegítő technológiáinak széles skáláját támogatják, és további kisegítő technológiák használatához is konfigurálhatók. Az eszköz Keresés funkciójával további információkat találhat a kisegítő technológiákról.

 $\mathbb{F}$  MEGJEGYZÉS: Egy adott kisegítő technológiát használó termékekkel kapcsolatos további információkért vegye fel a kapcsolatot a termék ügyféltámogatásával.

#### Kapcsolatfelvétel az ügyfélszolgálattal

Folyamatosan tökéletesítjük termékeink és szolgáltatásaink kisegítő lehetőségeit, és örömmel fogadjuk a felhasználók visszajelzéseit. Ha problémája van egy termékkel kapcsolatban, vagy el szeretné mondani, hogy mely kisegítő lehetőségek voltak a segítségére, vegye fel velünk a kapcsolatot a +1 (888) 259-5707 telefonszámon hétfőtől péntekig, észak-amerikai hegyi idő szerint 6:00 és 21:00 óra között. Ha Ön siket vagy nagyothalló, TRS/VRS/WebCapTel technológiát használ és műszaki támogatásra van szüksége, vagy kérdése van a kisegítő lehetőségekkel kapcsolatban, vegye fel velünk a kapcsolatot a +1 (877) 656-7058 telefonszámon hétfőtől péntekig, észak-amerikai hegyvidéki idő szerint 6:00 és 21:00 óra között.

**WEGJEGYZÉS:** A támogatás csak angol nyelven érhető el.

# <span id="page-61-0"></span>Tárgymutató

#### A

adatátvitel [15](#page-20-0) adattárolás [27](#page-32-0) a HP Duet Pen rámutatás funkciója [36](#page-41-0) akkumulátor beállítások [27](#page-32-0) energiatakarékos használat [38](#page-43-0) gyárilag lezárt [38](#page-43-0) használat [38](#page-43-0) működtetés [38](#page-43-0) üzemidő [38](#page-43-0) Akkumulátor ikon [5](#page-10-0) akkumulátorkímélő [39](#page-44-0) alkalmazások eltávolítás [26](#page-31-0) frissítés [49](#page-54-0) használat [24](#page-29-0) hozzáférés beállítása [45](#page-50-0) letöltés [25](#page-30-0) alulnézet, táblagép [12](#page-17-0) Alvó állapot HP Duet Pen [34](#page-39-0) kezdeményezés [9](#page-14-0) kilépés [9](#page-14-0) toll [34](#page-39-0) a táblagép ápolása [53](#page-58-0) a táblagép kikapcsolása [40](#page-45-0) a táblagép tisztítása [53](#page-58-0) A termékkel kapcsolatos tájékoztatás, helye [3](#page-8-0) Áttekintés ikon [4](#page-9-0)

#### B

beállítási lépések [1](#page-6-0) beállítások [27](#page-32-0) Beállítások ikon [4](#page-9-0) beszédbeállítások [30](#page-35-0) billentyűzetbeállítások [30](#page-35-0) biztonsági beállítások [29](#page-34-0) biztonsági mentés és helyreállítás [49](#page-54-0) biztonsági mentési és visszaállítási beállítások [31](#page-36-0)

Bluetooth beállítások [27](#page-32-0) bekapcsolás [15](#page-20-0) címke [12](#page-17-0) eszközök csatlakoztatása [13](#page-18-0) párosítás [15](#page-20-0) Bluetooth ikon [5](#page-10-0)

#### $\mathbf C$

címkék Bluetooth [12](#page-17-0) hatósági [12](#page-17-0) sorozatszám [11](#page-16-0) szerviz [11](#page-16-0) vezeték nélküli eszközök tanúsítványa [12](#page-17-0) WLAN [12](#page-17-0)

#### CS

csatlakozók kombinált hangkimeneti (fejhallgató-)/hangbemeneti (mikrofon-) [7,](#page-12-0) [10](#page-15-0)

#### D

dátumbeállítások [31](#page-36-0)

#### E

egérbeállítások [30](#page-35-0) egyujjas csúsztatás érintőképernyő-kézmozdulat [22](#page-27-0) első lépések [1](#page-6-0) e-mail, használat [25](#page-30-0) érintőképernyő-mozdulatok egyujjas csúsztatás [22](#page-27-0) érintés [21](#page-26-0) kétujjas csippentéssel végzett nagyítás [21](#page-26-0) pöccintés a képernyő bal szélén [21](#page-26-0) pöccintés a képernyő felső szélétől [22](#page-27-0) érintőtoll használat [32](#page-37-0) hozzáférés [35](#page-40-0)

eszköz leállítása [40](#page-45-0)

#### F

fájlátvitel [42](#page-47-0) fájlmegosztás [42](#page-47-0) fényképek megtekintés [18](#page-23-0) saját fotó készítése [17](#page-22-0) fiókok [27](#page-32-0), [30](#page-35-0) frissítés alkalmazások [49](#page-54-0) minialkalmazások [49](#page-54-0) operációs rendszer [49](#page-54-0)

### G

gomb hangerőcsökkentés [9](#page-14-0), [10](#page-15-0) hangerőnövelés [9,](#page-14-0) [10](#page-15-0) tápellátás [9](#page-14-0)

#### **GY**

gyári adatok visszaállítása [49](#page-54-0) Gyorsbeállítások hozzáférés [5](#page-10-0) menü [5](#page-10-0) Gyorskalauz, helye [3](#page-8-0)

### H

hálózatok beállítások [27](#page-32-0) Bluetooth [15](#page-20-0) csatlakozás [13](#page-18-0) kikapcsolás [16](#page-21-0) mobil [13](#page-18-0) repülőgépes mód [16](#page-21-0) vezeték nélküli [13](#page-18-0) hang beállítások [27](#page-32-0) hangalapú keresés ikon [4](#page-9-0) hangerő-szabályozó gomb, helye [9,](#page-14-0) [10](#page-15-0) hanggal történő ébresztés, beállítás [43](#page-48-0)

hangkimeneti (fejhallgató-)/ hangbemeneti (mikrofon-) kombinált csatlakozó helye [7](#page-12-0), [10](#page-15-0) hangszórók csatlakozás [18](#page-23-0) helye [8](#page-13-0), [11](#page-16-0) hatósági információk hatósági címke [12](#page-17-0) vezeték nélküli eszközök tanúsítványcímkéi [12](#page-17-0) helybeállítások [29](#page-34-0) hordozható hozzáférési pont [15](#page-20-0) HP Apps [6](#page-11-0) HP Duet Pen Alvó állapot [34](#page-39-0) ébresztés [34](#page-39-0) használat [32](#page-37-0) párosítás [34](#page-39-0) rámutatás mód [36](#page-41-0) tárolás [37](#page-42-0) toll hegye [35](#page-40-0) töltés [33](#page-38-0) HP Duet Pen alkalmazás [6](#page-11-0) HP Duet Pen ultrahangos mikrofonok, helye [8,](#page-13-0) [10](#page-15-0) HP Media Player alkalmazás [6](#page-11-0) HP Paper Folio, használata [36](#page-41-0) HP Print Service alkalmazás [6](#page-11-0) HP Support Assistant alkalmazás [6](#page-11-0) HP Support Assistant alkalmazás, hozzáférés [3](#page-8-0) HP Touchpoint Manager alkalmazás [6](#page-11-0) HP User Guides alkalmazás hozzáférés [6](#page-11-0)

#### I

időbeállítások [31](#page-36-0) ikonok, kezdőképernyő [4](#page-9-0) Internet, böngészés [15](#page-20-0) ismerkedés a táblagéppel [4](#page-9-0)

#### J

jelszó, beállítás [43](#page-48-0)

#### K

kamerák elforgatás [17](#page-22-0)

helye [8,](#page-13-0) [9](#page-14-0) váltás [17](#page-22-0) képernyő-billentyűzet, használat [25](#page-30-0) képernyőfelvétel, készítés [18](#page-23-0) képernyőn kívüli mód használat [32](#page-37-0) hozzáférés [35](#page-40-0) képernyő rögzítése [45](#page-50-0) Képernyő-továbbítás, beállítások [19](#page-24-0) képernyőzárolás, beállítás [43](#page-48-0) keresés ikon [4](#page-9-0) kétujjas csippentéssel végzett nagyítás érintőképernyőmozdulat [21](#page-26-0) kétujjas pöccintés [22](#page-27-0) Kezdőképernyő ikon [4](#page-9-0) kijelző beállítások [27](#page-32-0) nagyítás beállítása [11](#page-16-0) kijelző nagyítási beállítása [11](#page-16-0) kisegítő lehetőségek beállításai [31](#page-36-0) Korlátozott jótállás, helye [3](#page-8-0) külső váltóáramú tápellátás, használat [39](#page-44-0) külső váltóáramú tápellátás használata [39](#page-44-0)

#### L

leállítás [40](#page-45-0) legutóbbi alkalmazások ikon [4](#page-9-0) letöltés alkalmazásfrissítések [49](#page-54-0) alkalmazások [25](#page-30-0) az operációs rendszer frissítései [49](#page-54-0) minialkalmazás-frissítések [49](#page-54-0)

#### M

megbízható arc, beállítás [43](#page-48-0) Megszakítások ikon [5](#page-10-0) Menü ikon [4](#page-9-0) micro-B USB-töltőport, helye [8](#page-13-0), [10](#page-15-0) microSD-kártyák behelyezés [47](#page-52-0) eltávolítás [48](#page-53-0) leválasztás [48](#page-53-0)

microSD-kártyák eltávolítása [48](#page-53-0) microSD-kártya mérete [8](#page-13-0), [11](#page-16-0) microSD-kártyaolvasó, helye [8,](#page-13-0) [11](#page-16-0) mikrofon, helye [8](#page-13-0), [10](#page-15-0) mikrofonos fejhallgató, csatlakoztatás [18](#page-23-0) minialkalmazások használat [24](#page-29-0) mobilkapcsolat megosztása [15](#page-20-0) Mobil szélessáv ikon [5](#page-10-0)

#### N

naptár, használat [25](#page-30-0) NFC-megosztás [16](#page-21-0) NFC terület, helye [8](#page-13-0), [10](#page-15-0)

#### NY

nyelv [27](#page-32-0) nyelvbeállítások [30](#page-35-0) nyílások microSD-kártyaolvasó [8](#page-13-0), [11](#page-16-0) SIM-kártya [8,](#page-13-0) [11](#page-16-0) nyomtatási beállítások [31](#page-36-0)

#### O

operációs rendszer, frissítés [49](#page-54-0) óra, beállítás [25](#page-30-0)

#### Ö

Összes alkalmazás ikon [4](#page-9-0)

#### P

PIN kód, beállítás [43](#page-48-0) POGO tűs csatlakozó, helye [8](#page-13-0), [11](#page-16-0) portok micro-B USB-töltőport [8](#page-13-0) Micro-B USB-töltőport [10](#page-15-0) pöccintés a képernyő bal szélétől érintőképernyő-mozdulat [21](#page-26-0) pöccintés a képernyő felső szélétől [22](#page-27-0)

#### R

rendszerlefagyás [40](#page-45-0) repülőgépes mód [16](#page-21-0) Repülőgépes mód ikon [5](#page-10-0) részegységek [7](#page-12-0)

#### S

SIM-kártya behelyezés [8](#page-13-0), [11](#page-16-0) eltávolítás [8,](#page-13-0) [11](#page-16-0) SIM-kártya nyílásának helye [8](#page-13-0), [11](#page-16-0) sorozatszám [11](#page-16-0) súgó, elérés [4](#page-9-0)

#### **SZ**

szervizcímke helye [11](#page-16-0)

#### T

táblagép, visszaállítás [50](#page-55-0) támogatás, helye [3](#page-8-0) tápellátás, akkumulátor [38](#page-43-0) külső váltóáramú [39](#page-44-0) tápkapcsológomb, helye [9](#page-14-0) terméknév és termékszám [11](#page-16-0) toll Alvó állapot [34](#page-39-0) ébresztés [34](#page-39-0) használat [32](#page-37-0) párosítás [34](#page-39-0) rámutatás mód [36](#page-41-0) tárolás [37](#page-42-0) toll hegye [35](#page-40-0) töltőport, helye [8](#page-13-0), [10](#page-15-0)

#### U

User Guides alkalmazás hozzáférés [6](#page-11-0) utazás a számítógéppel [12](#page-17-0)

#### V

vendégfelhasználó mód [45](#page-50-0) vezeték nélküli eszköz tanúsítványcímkéje [12](#page-17-0) vezeték nélküli kijelzők, csatlakoztatás [19](#page-24-0) vezeték nélküli kijelzők csatlakoztatása [19](#page-24-0) videoadatfolyam-továbbítás [18](#page-23-0) videók megtekintés [18](#page-23-0) saját videó rögzítése [17](#page-22-0) Vissza ikon [4](#page-9-0)

#### W

Wi-Fi beállítások [27](#page-32-0) csatlakozás [13](#page-18-0) Wi-Fi ikon [5](#page-10-0) WLAN-antennák helye [8,](#page-13-0) [10](#page-15-0) WLAN-címke [12](#page-17-0) WLAN-eszköz [12](#page-17-0) WWAN-antennák helye [8,](#page-13-0) [10](#page-15-0) WWAN-címke [12](#page-17-0) WWAN-eszköz [12](#page-17-0)

#### Z

ZIF-bővítőhely, helye [8,](#page-13-0) [11](#page-16-0)